# BEAM

## **SOP-S008**

## **BEAM User Manual version 2.0**

*File Location: Macintosh HD:Users:wombat:OneDrive - purdue.edu:Doclu Software folder:User manuals:BEAM manual:BEAM User manual\_Mar\_2016-v5-EBae.docx*

*Prepared by*

*E.Bae & JP Robinson*

NOTE:

June *2016*

Baclan software is the analysis software provided with the BEAM

Bugbuster software is the data collection hardware for the BEAM

#### **Contact Information**

#### **Purdue University**

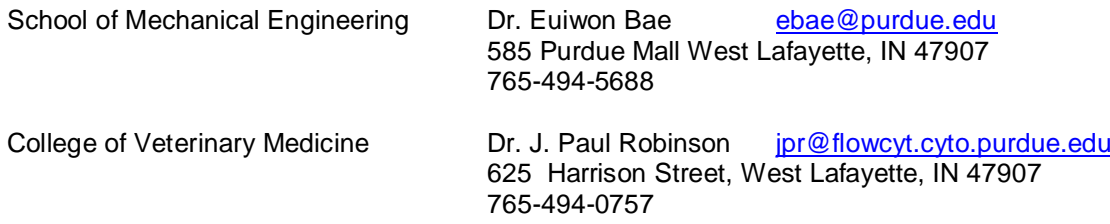

File location:Macintosh HD:Users:wombat:OneDrive - purdue.edu:Doclu Software folder:User manuals:BEAM manual:BEAM User manual\_Mar\_2016-v5-EBae.docx

## **Table of contents**

#### Contents

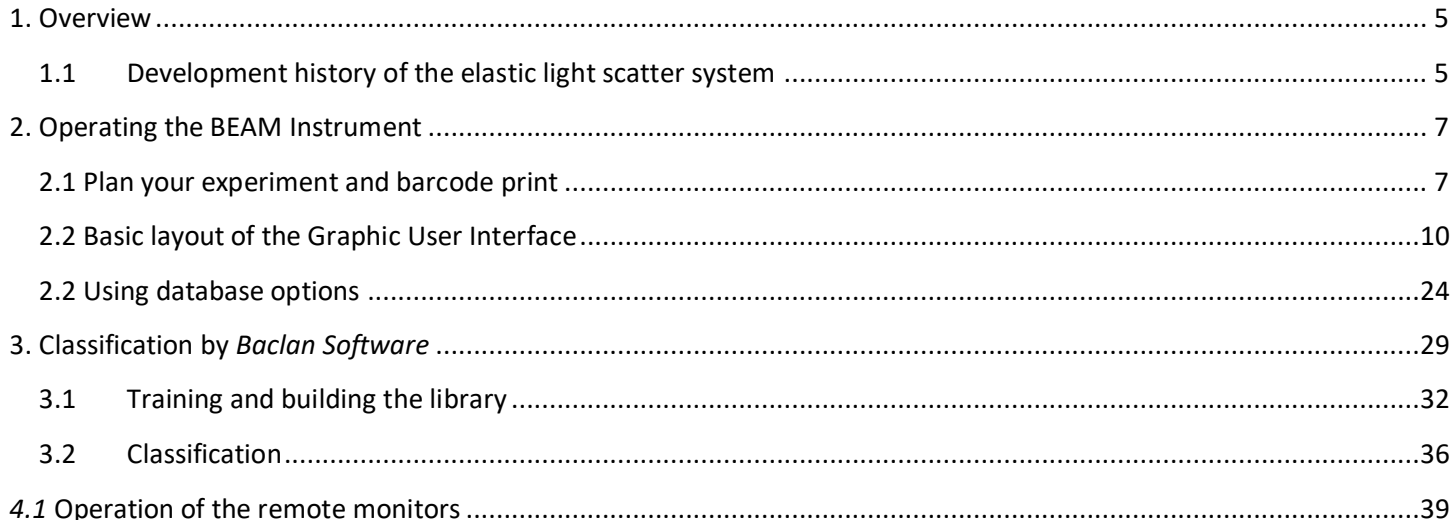

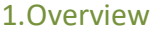

#### *List of figures*

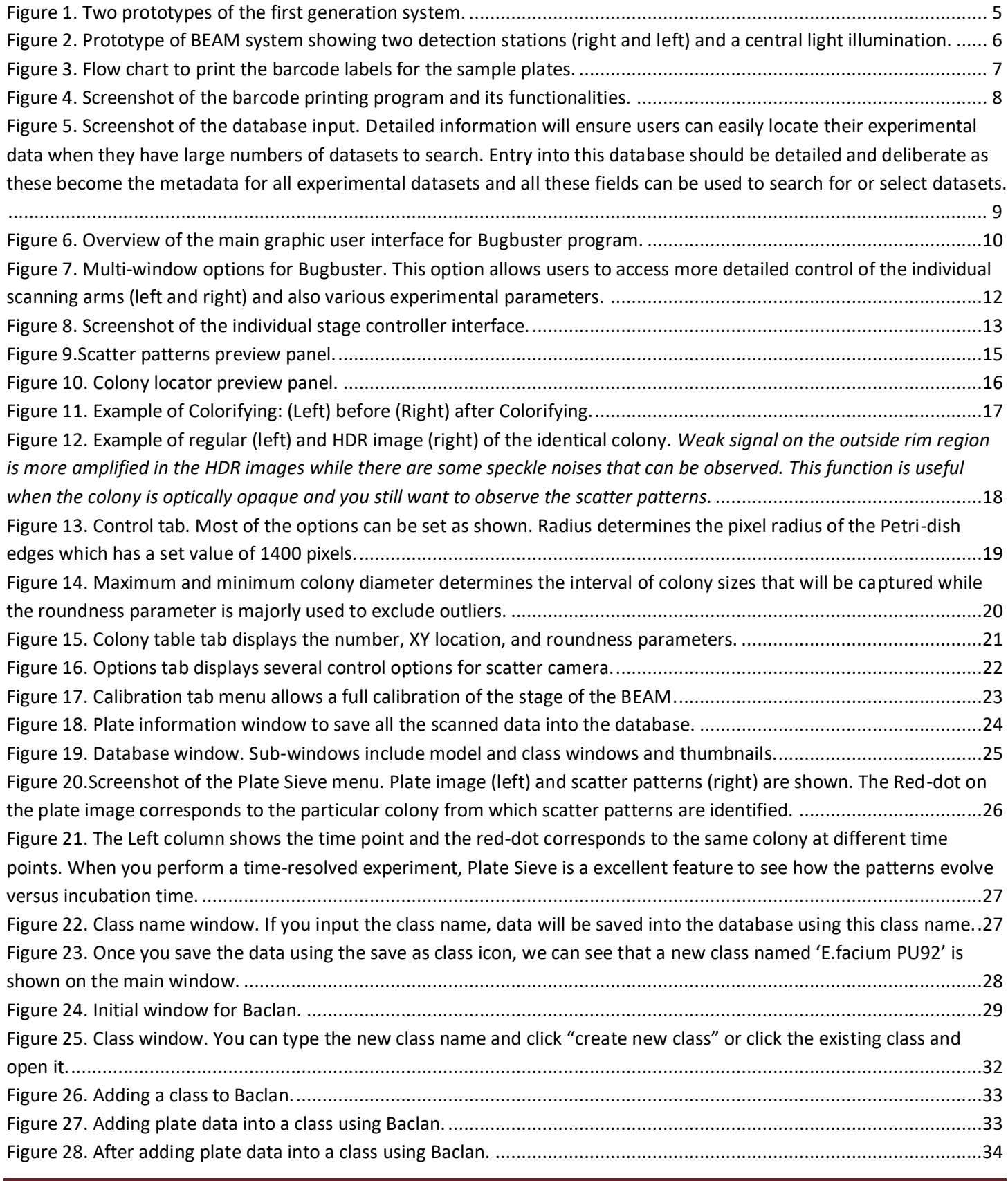

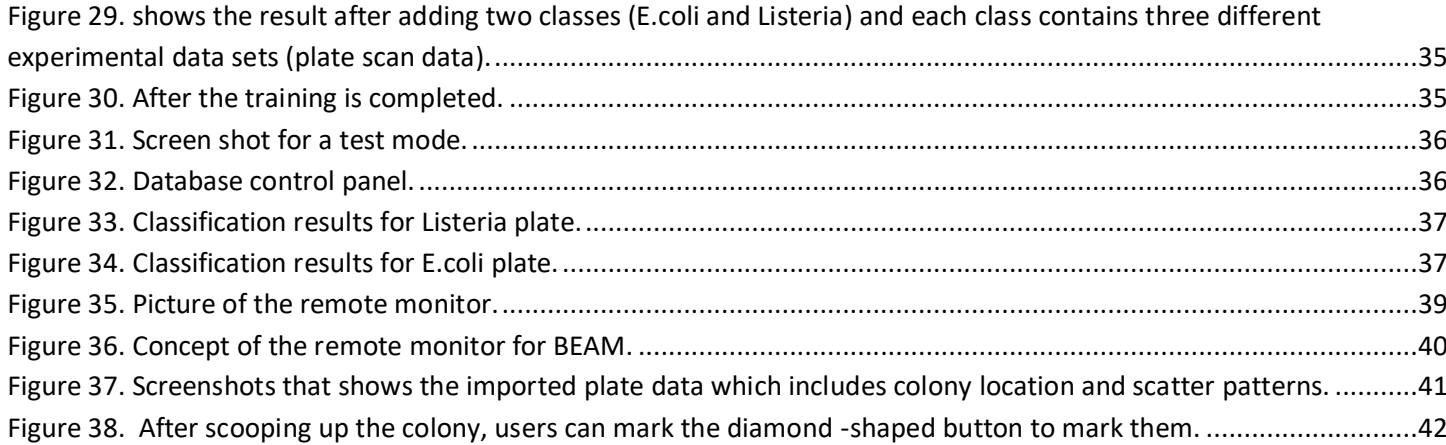

## <span id="page-4-0"></span>**1. Overview**

#### <span id="page-4-1"></span>*1.1 Development history of the elastic light scatter system*

The elastic light scatter system was -born as a prototype light scattering system using a simple laser source on a petri-dish with bacterial colonies. In 2004, with the support from the United States Department of Agriculture (USDA) and the Center for Food Safety and Engineering (CFSE) at Purdue, the first prototype forward-scatterometer was built and provided valuable data for various species of bacterial colonies which confirmed its effectiveness as a non-invasive and rapid identification instrument.

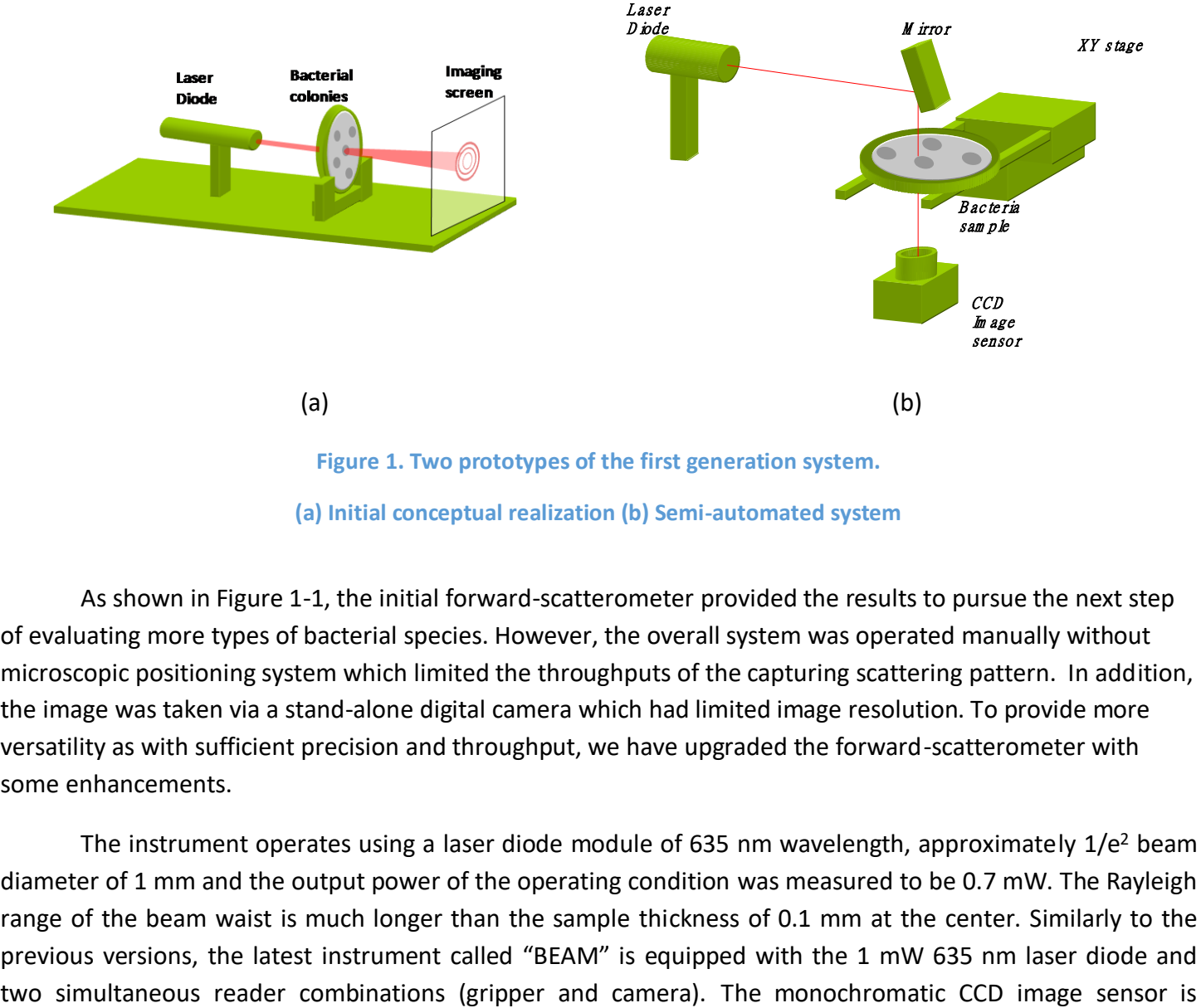

#### **(a) Initial conceptual realization (b) Semi-automated system**

<span id="page-4-2"></span>As shown in Figure 1-1, the initial forward-scatterometer provided the results to pursue the next step of evaluating more types of bacterial species. However, the overall system was operated manually without microscopic positioning system which limited the throughputs of the capturing scattering pattern. In addition, the image was taken via a stand-alone digital camera which had limited image resolution. To provide more versatility as with sufficient precision and throughput, we have upgraded the forward-scatterometer with some enhancements.

The instrument operates using a laser diode module of 635 nm wavelength, approximately  $1/e^2$  beam diameter of 1 mm and the output power of the operating condition was measured to be 0.7 mW. The Rayleigh range of the beam waist is much longer than the sample thickness of 0.1 mm at the center. Similarly to the previous versions, the latest instrument called "BEAM" is equipped with the 1 mW 635 nm laser diode and manufactured from Basler and has its own thermoelectric temperature control to ensure the lower level of noise

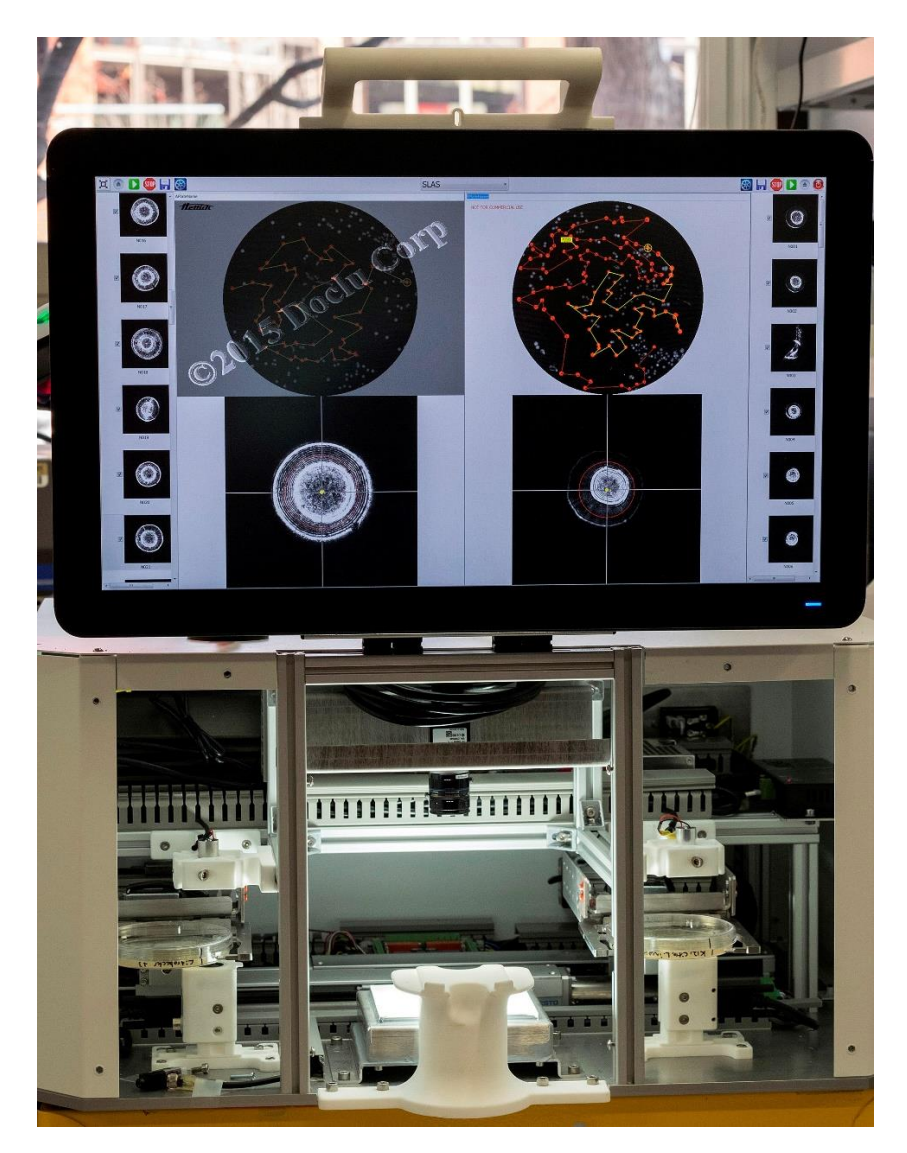

<span id="page-5-0"></span>**Figure 2. Prototype of BEAM system showing two detection stations (right and left) and a central light illumination.**

## <span id="page-6-0"></span>**2. Operating the BEAM Instrument**

## <span id="page-6-1"></span>*2.1 Plan your experiment and barcode print*

Even before you scan your media plate, you should plan your experiment and type in the as much detailed information as possible to the database system. The first step after designing the experimental layout is to prepare your dishes and place barcode labels on all dishes. The flowchart below describes the overall procedure.

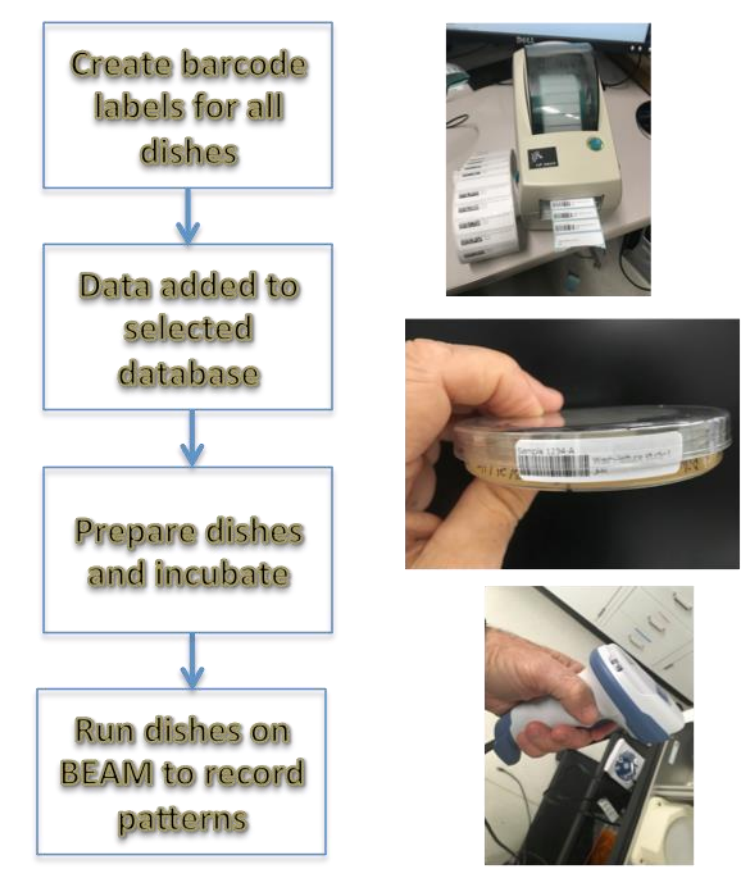

<span id="page-6-2"></span>**Figure 3. Flow chart to print the barcode labels for the sample plates.**

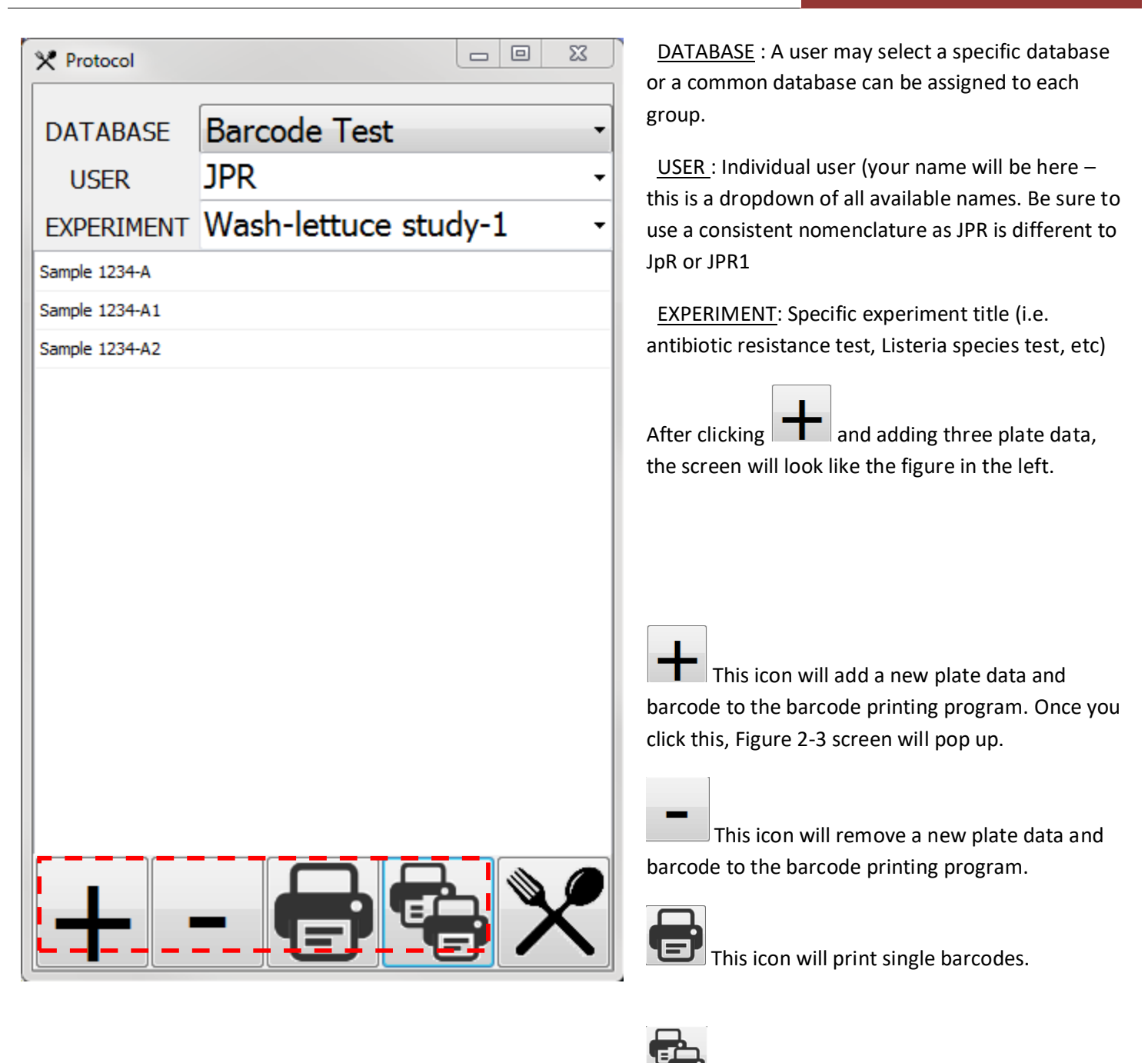

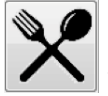

<span id="page-7-0"></span>This icon is a utility that allows the user to set up a new database, set up the printer and select either 1D (default) or 2D barcodes

**Figure 4. Screenshot of the barcode printing program and its functionalities.**

his icon will print multiple barcodes.

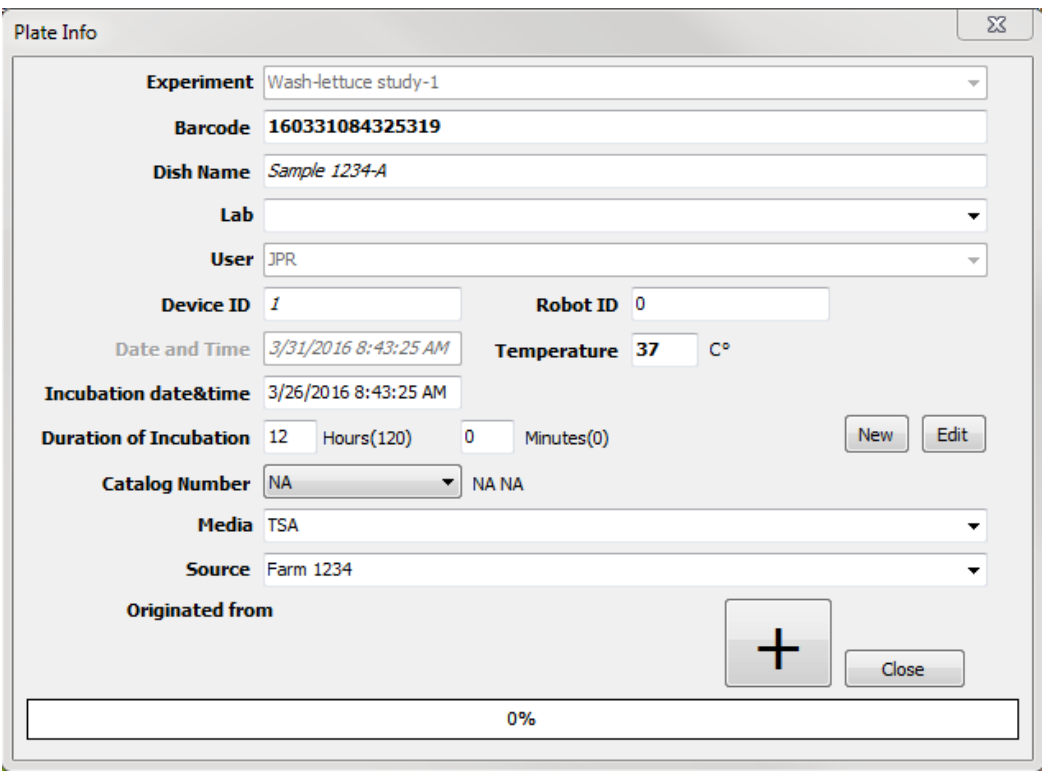

<span id="page-8-0"></span>**Figure 5. Screenshot of the database input. Detailed information will ensure users can easily locate their experimental data when they have large numbers of datasets to search. Entry into this database should be detailed and deliberate as these become the metadata for all experimental datasets and all these fields can be used to search for or select datasets.**

### <span id="page-9-0"></span>*2.2 Basic layout of the Graphic User Interface*

All the operations of the BEAM are controlled via the graphic user interface (GUI) panel called **Bugbuster** or

icon. When the Bugbuster icon is clicked, the program will show the initializing screen and it will open up a user interface such as Figure 2-3. **Control buttons**

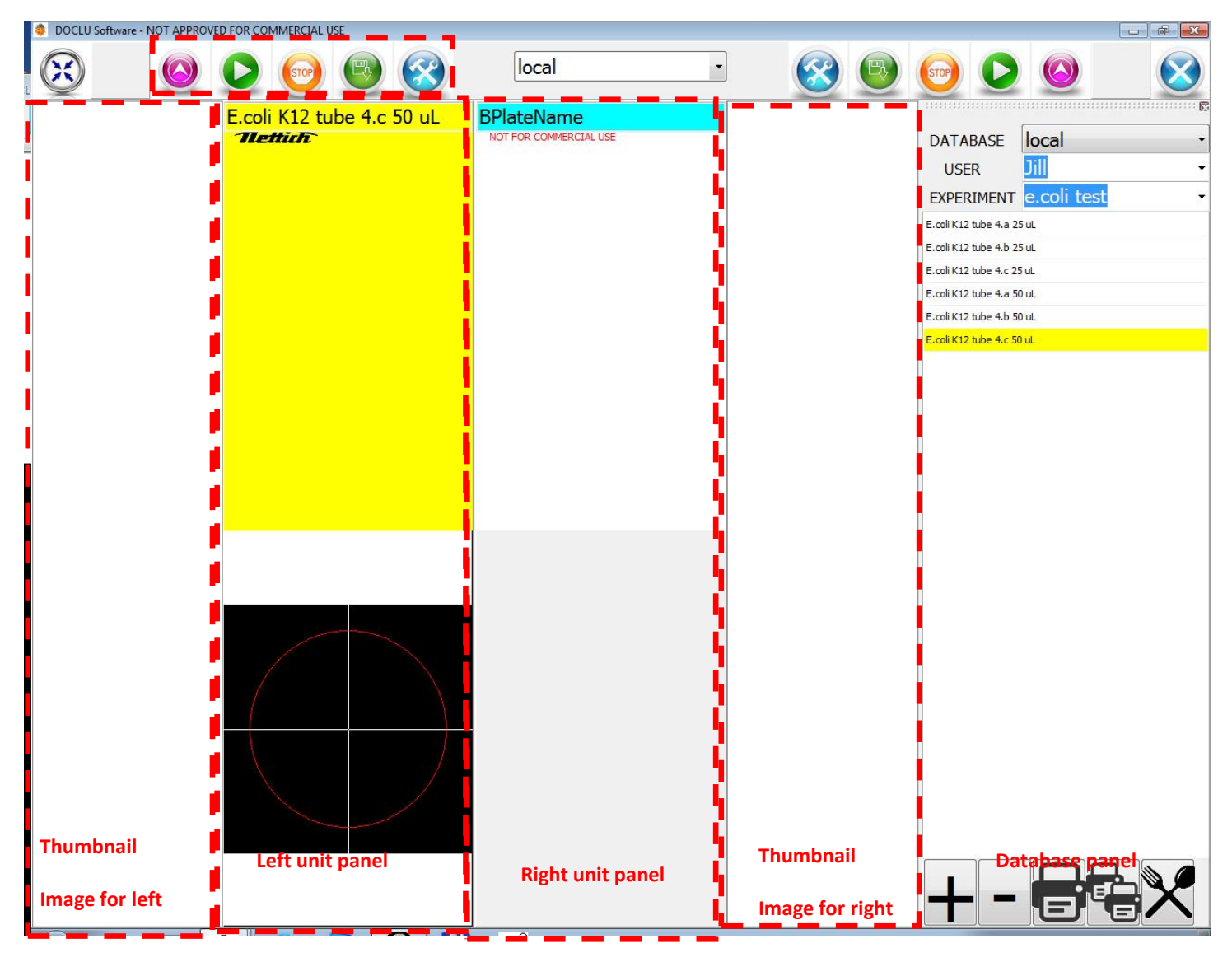

**Figure 6. Overview of the main graphic user interface for Bugbuster program.**

<span id="page-9-1"></span>Since the BEAM is equipped with dual readers, each side is controlled independently. The left panel has two subwindows (thumbnail image and plate image) and the same for the right reader. The right most panel is called the database panel and this is the very first step to complete before doing any type of experiments. On the top, there are four large and one small buttons. This panel can be independently operated without the Bugbuster program, but the computer on which it is operating MUST be on a network connection that has access to the SAME database that the user will access when they run their samples on the BEAM.

#### **Table 1. Detailed description of the Bugbuster operation buttons.**

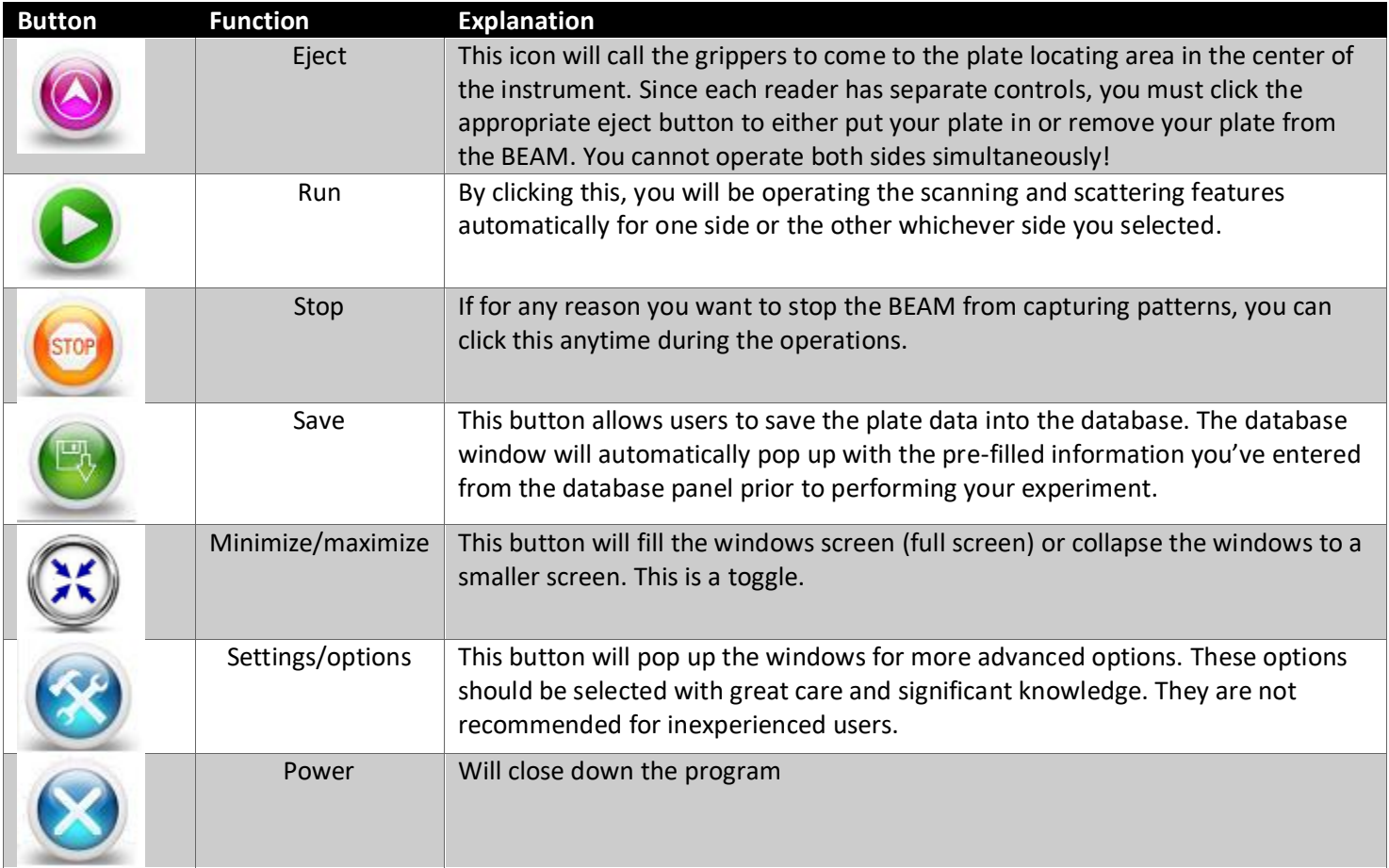

When you run Bugbuster software it will open three separate windows by default.

- 1. Main operators window (Figure 2-3) : this will be the windows most used
- 2. Either clicking the option button or **ALT+TAB** button, you can navigate to the individual control window of each readers (since dual readers, there are two separate windows)

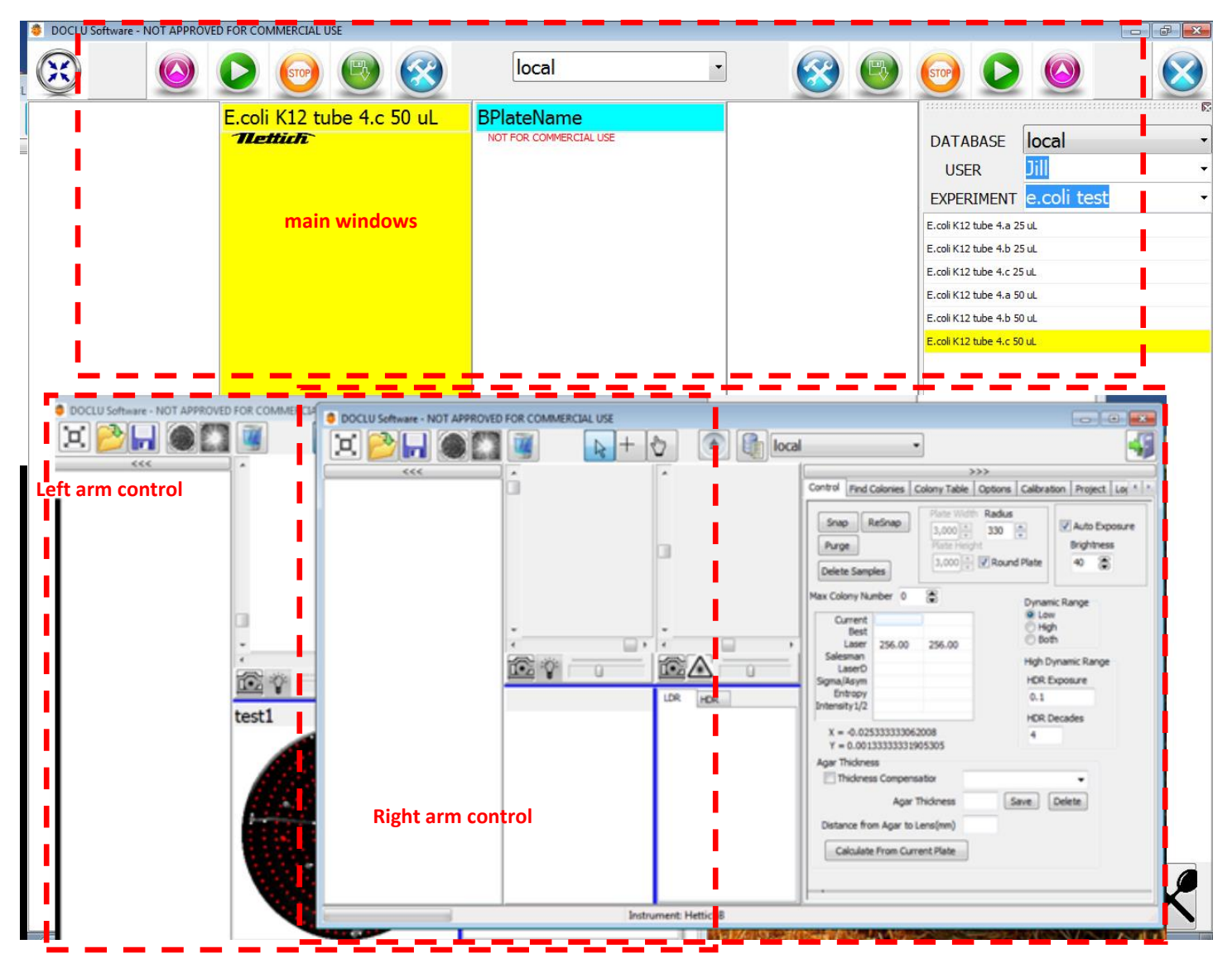

<span id="page-11-0"></span>**Figure 7. Multi-window options for Bugbuster. This option allows users to access more detailed control of the individual scanning arms (left and right) and also various experimental parameters.**

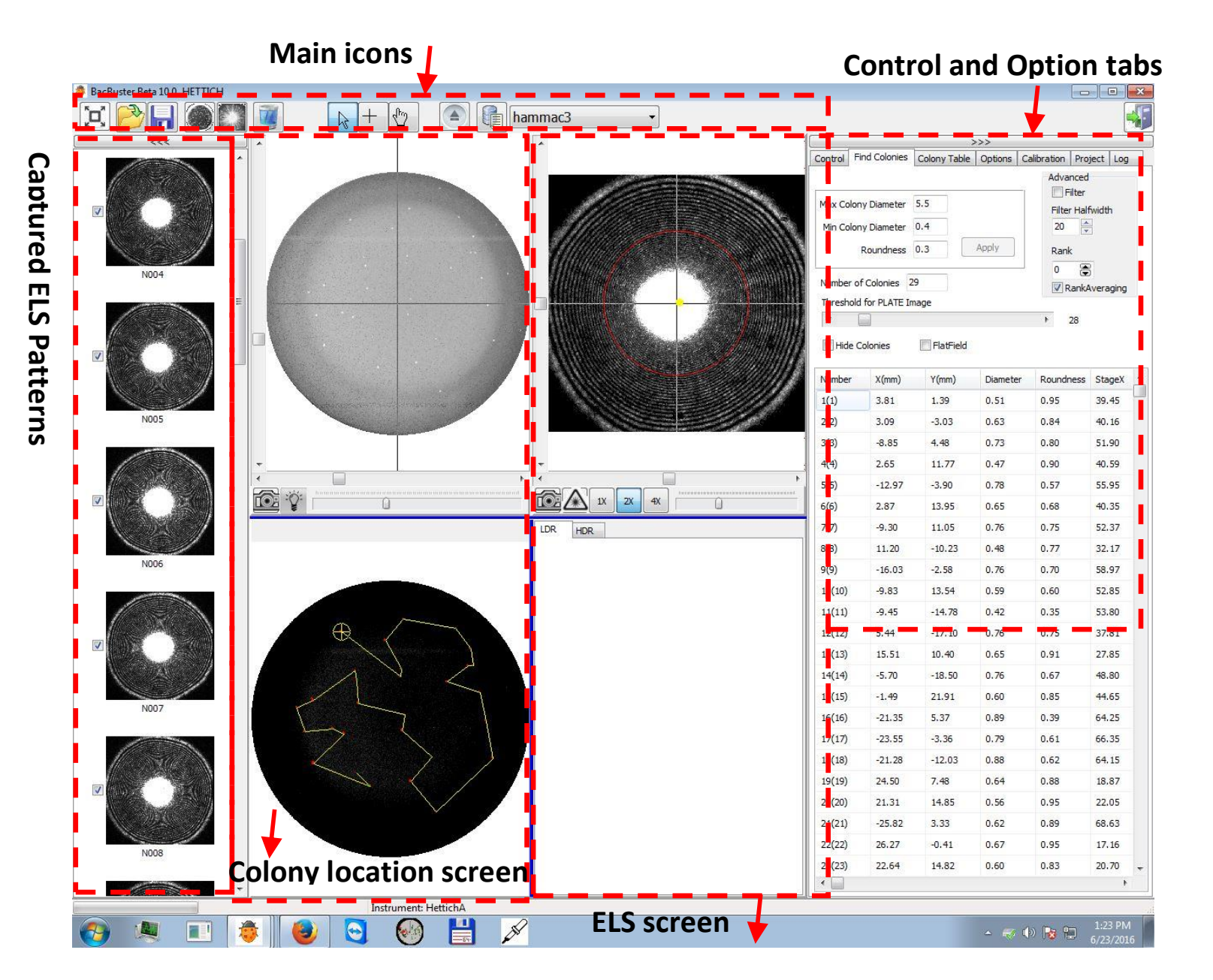

#### **Figure 8. Screenshot of the individual stage controller interface.**

<span id="page-12-0"></span>The basic structure of the Bugbuster program is divided into four sub-windows and command icons (Figure 2-3).

Command icons: All Bugbuster menus are either in the tabs or as icons. This panel lists all the most frequently used commands in terms of icons.

#### **Table 2. List of icons and functionalities for the individual stage controller.**

#### 2. Operating the Instrument and BEAM User Manual Version 1.0

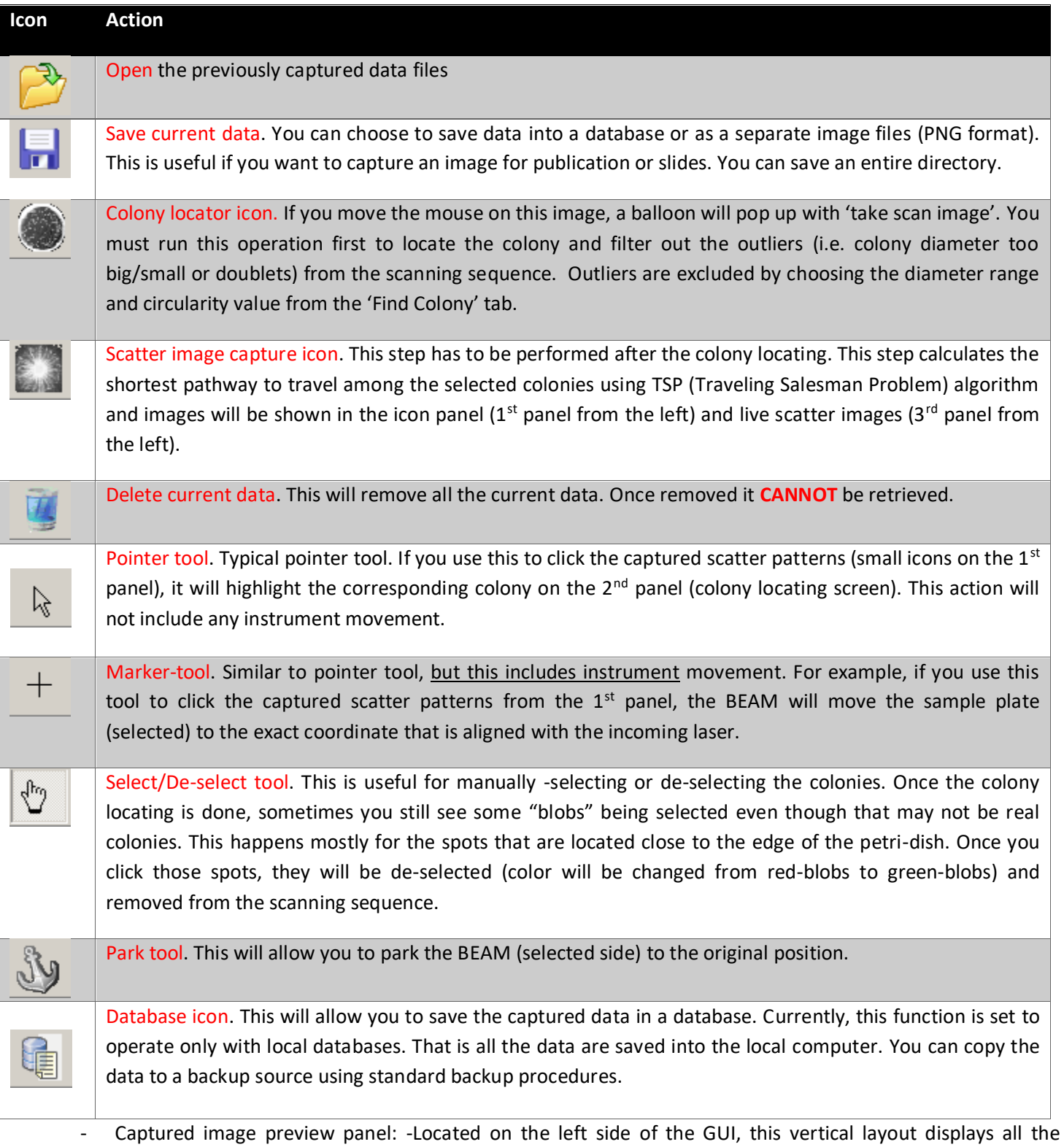

captured ELS patterns in a sequence. Each image is shown as a small icon and there is a click mark that can be used to include (check) or remove (no-check) from saving into the database.

<span id="page-14-0"></span>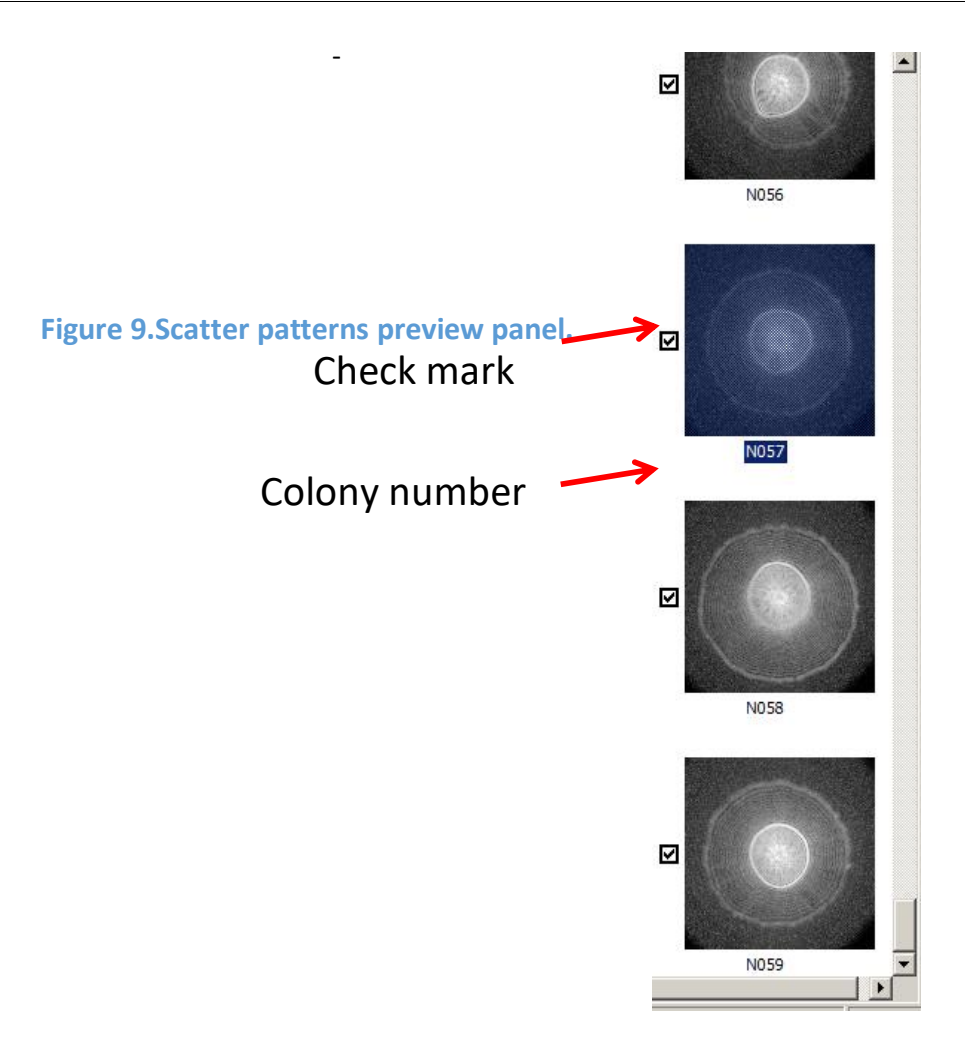

- Colony locator panel: This panel consists of two separate windows. The top window displays the monochromatic raw images from the plate (top) imaging camera. The large white dot in the center is the image of the laser. Colonies that exceed the threshold value of the agar background will be shown as white color while the background will be displayed as black. This depends on the plate and media you use. Also, there is a slide on the bottom that you can move to change the threshold value which will change the

number of visible white blobs (colonies). There is a camera **and LAMP** icon **a** The first will allow you to see the live image from the top imaging camera while the second icon will allow you to manually turn on and off the light source.

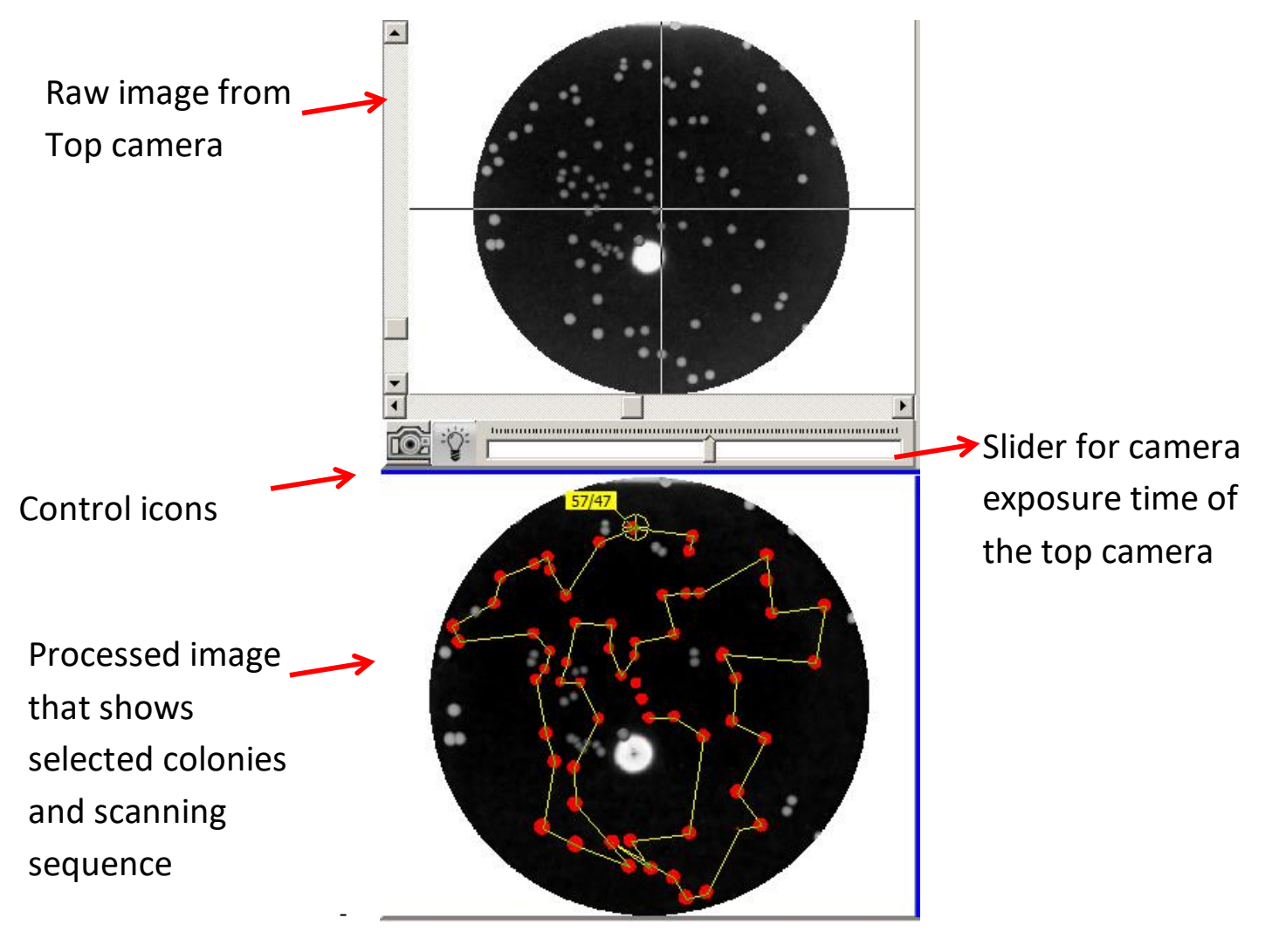

#### **Figure 10. Colony locator preview panel.**

<span id="page-15-0"></span>The bottom panel displays the processed image from the top. This will contain the scanning sequence of the colonies and all selected colonies will be shown in **red** color. The cross-mark designates the colony that is currently being captured along with the numbers. You can see that some colonies are excluded from the scanning sequence. This means that they are outliers which do not meet the selection criteria (i.e. diameter range and circularity)

ELS patterns panel: This panel will display the current ELS patterns. The top panel will show you the live and raw images while the bottom window displays processed images if you selected some options from the option panels. Top window includes three icons. Colony map window: (top right) based on the criteria of colony diameter and colony roundness

from the option menu, this window displays the center location of the colonies on a two dimensional map.

will enable a live view of the bottom camera. When it is clicked for ELS pattern captures, you will notice that

and  $\Box$  icons will be automatically turned on (color changed to yellow). The laser icon allows you to manually control the power of the laser.

The bottom window displays the processed image from the top window. For example if you select **Options>Colorify** from the option panel, the monochromatic image will be changed to false color image. Sometimes, false color image displays better structures than the grey scale images.

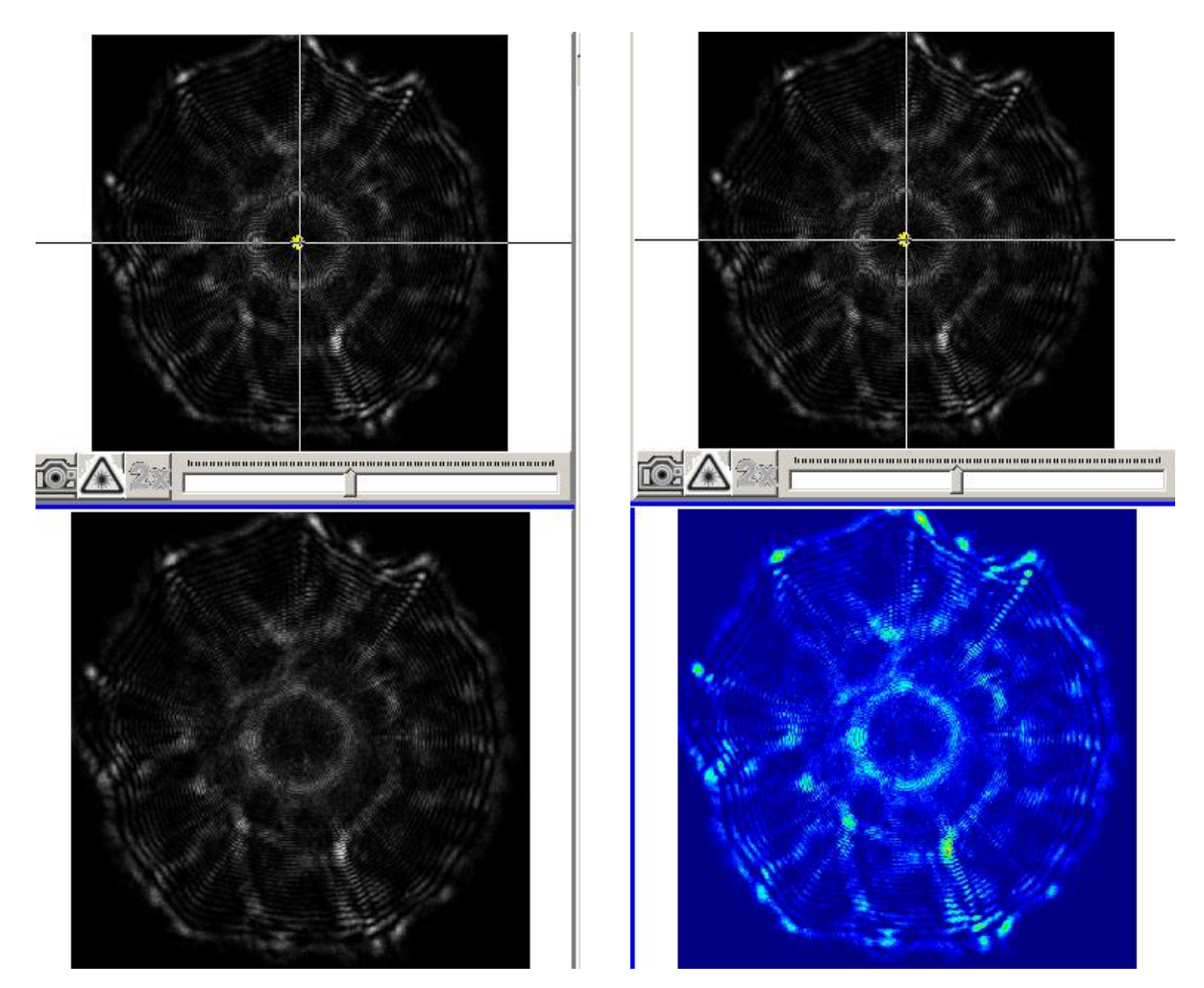

**Figure 11. Example of Colorifying: (Left) before (Right) after Colorifying.**

#### <span id="page-16-0"></span>**HDR and regular image**

A function that is included is the *high dynamic range* (HRD) function that can be found in the control tab. This function was included to accommodate a situation where some colonies show large dynamic range of data (that is minimum and maximum signal spans large order of magnitude)

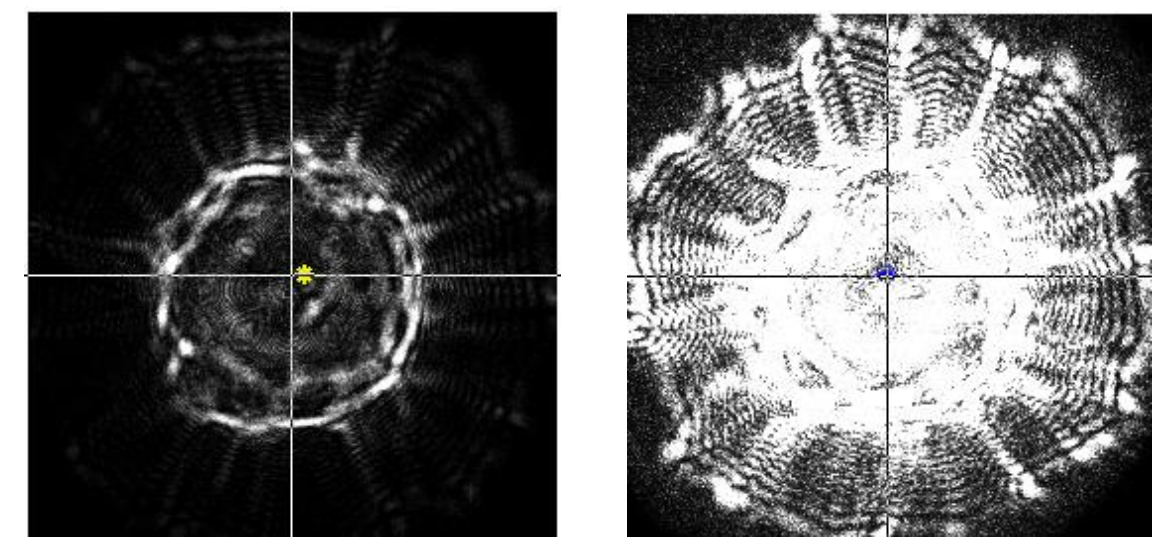

<span id="page-17-0"></span>**Figure 12. Example of regular (left) and HDR image (right) of the identical colony.** *Weak signal on the outside rim region is more amplified in the HDR images while there are some speckle noises that can be observed. This function is useful when the colony is optically opaque and you still want to observe the scatter patterns.*

Control and options panel: This includes several options that can be selected by users. While most of the settings were already optimized for better performance, we will remark on some of the parameters that users can change if needed.

**Control tab**: This shows live information regarding the lasers and options for accurate locating of the colony locations. If you follow the standard operating procedure of the plate preparation, your agar thickness will be close to a set value where the BEAM was optimized for high speed scanning. *Snap/resnap/purge* icons are for calibration purpose or when you need to manually correct the image centeredness. *Radius* option describes the image radius of the plate image in pixel unit and 1250-1300 is the correct range. *Auto exposure* and *brightness* option is used to control the image exposure. This this option clicked, each image will be adjusted automatically based on the brightness value selected.

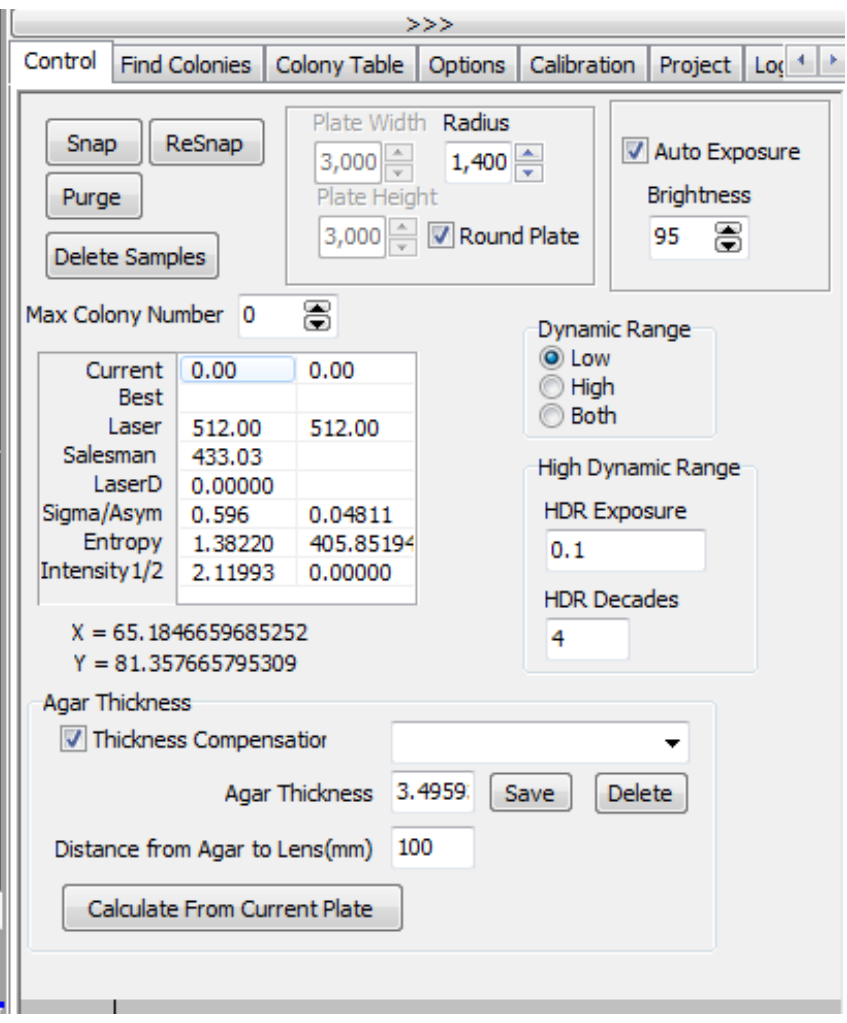

<span id="page-18-0"></span>**Figure 13. Control tab. Most of the options can be set as shown. Radius determines the pixel radius of the Petri-dish edges which has a set value of 1400 pixels.**

**Find colonies tab**: This tab is responsible for choosing the colony selection criteria. The box on the top shows three parameters that users can choose: *Max* and *Min* colony diameter and *Roundness* (circularity). Diameter ranges are used to provide repeatable ranges of colony diameters for better signal to noise ratio while the roundness value is used to exclude outliers (doublet and triplet, etc.). The *Threshold* bar displays the grey scale value (0-255) where the background cut off value was set. Depending on this cut-off you will have different number of colonies and '*Number of Colonies'* and table will automatically change when you move this slide.

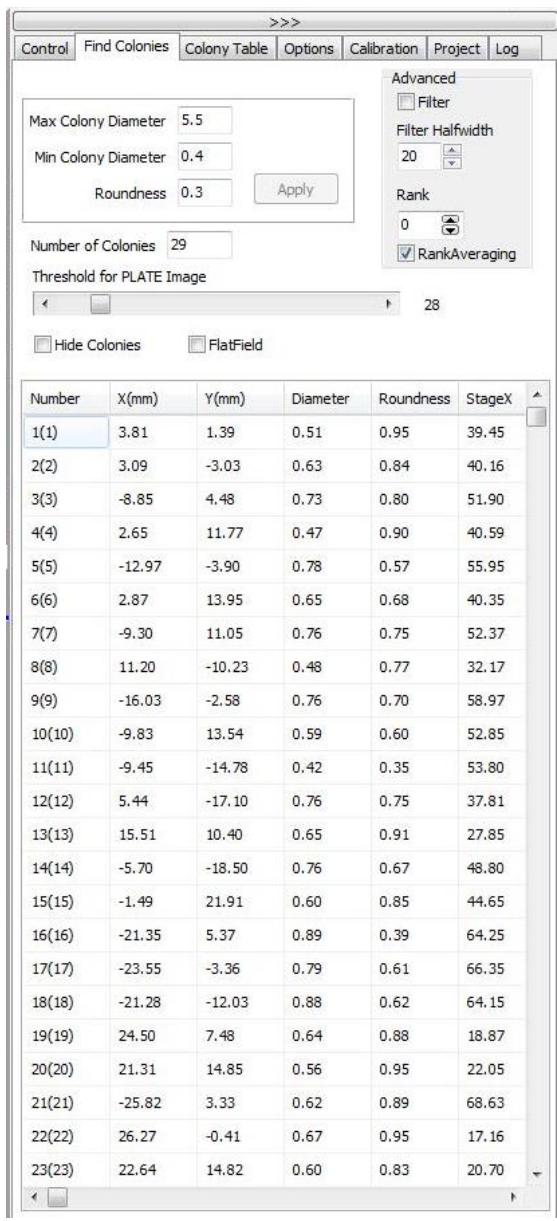

<span id="page-19-0"></span>**Figure 14. Maximum and minimum colony diameter determines the interval of colony sizes that will be captured while the roundness parameter is majorly used to exclude outliers.**

**Colony table tab**: This tab will display all the information related to the selected colonies which includes X, Y locations, diameter, and roundness. If you want to export this into a file, you can right click the mouse when the pointers are on top of the table and you can save the data in text format.

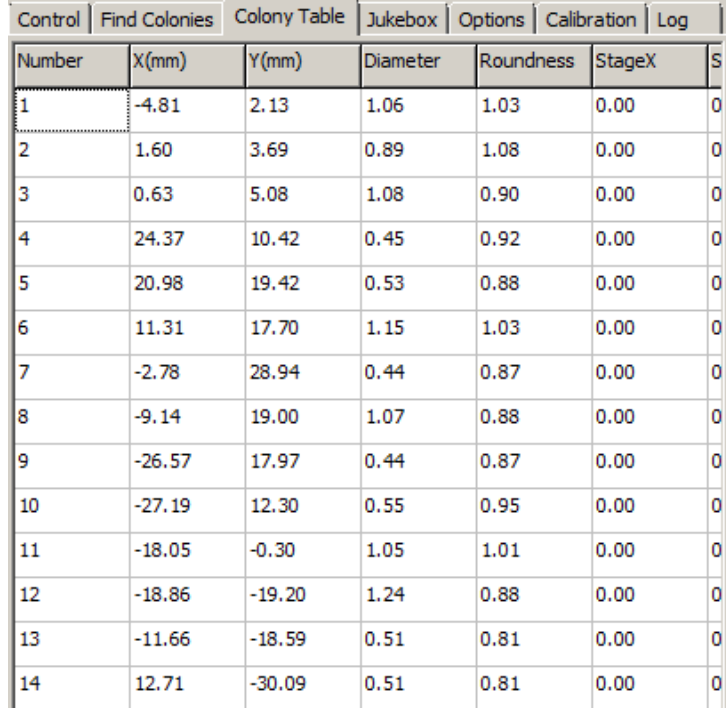

<span id="page-20-0"></span>**Figure 15. Colony table tab displays the number, XY location, and roundness parameters.**

**Options tab**: This tab provides several options for users. Most of the options can be left as current settings. One thing the users can change is the '*Get Center Mode'* option. This provides you with options to perform ELS pattern centering with two different modes. Typical colonies that we are dealing with can be run with 'Bacteria' while calibrating with the calibration plate '*Dots –'* option is useful. '*Finding Center Threshold for LASER Camera*' is a slide bar that you can control to control the threshold for the centering algorithm. '*Max steps'* decides the maximum number of correction steps that BEAM will perform to provide circularly symmetric ELS patterns. '*Colorify*' option will provide you with false color images of the ELS patterns.

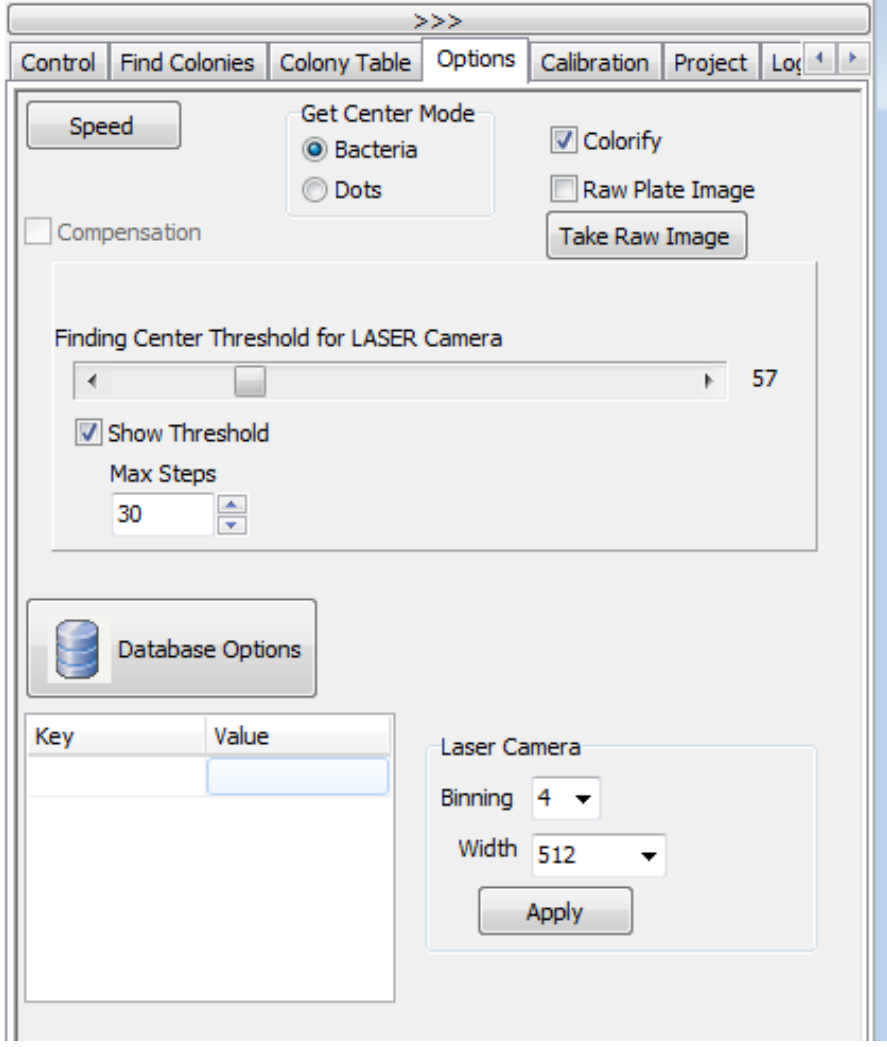

<span id="page-21-0"></span>**Figure 16. Options tab displays several control options for scatter camera.**

**Calibration tab**: This tab provides automatic calibration of the instrument. First you need to insert the calibration plate on the BEAM. Then simply click the *Calibrate BEAM* button and wait until you see the pop-up windows that indicates the task is completed. This can take several minutes. At the first installation, technician will perform the calibration with the designated calibration plate. Once completed, users don't have to re-calibrate. However, after extensive usage or unusual event (moving the instrument etc), re-calibration might be required.

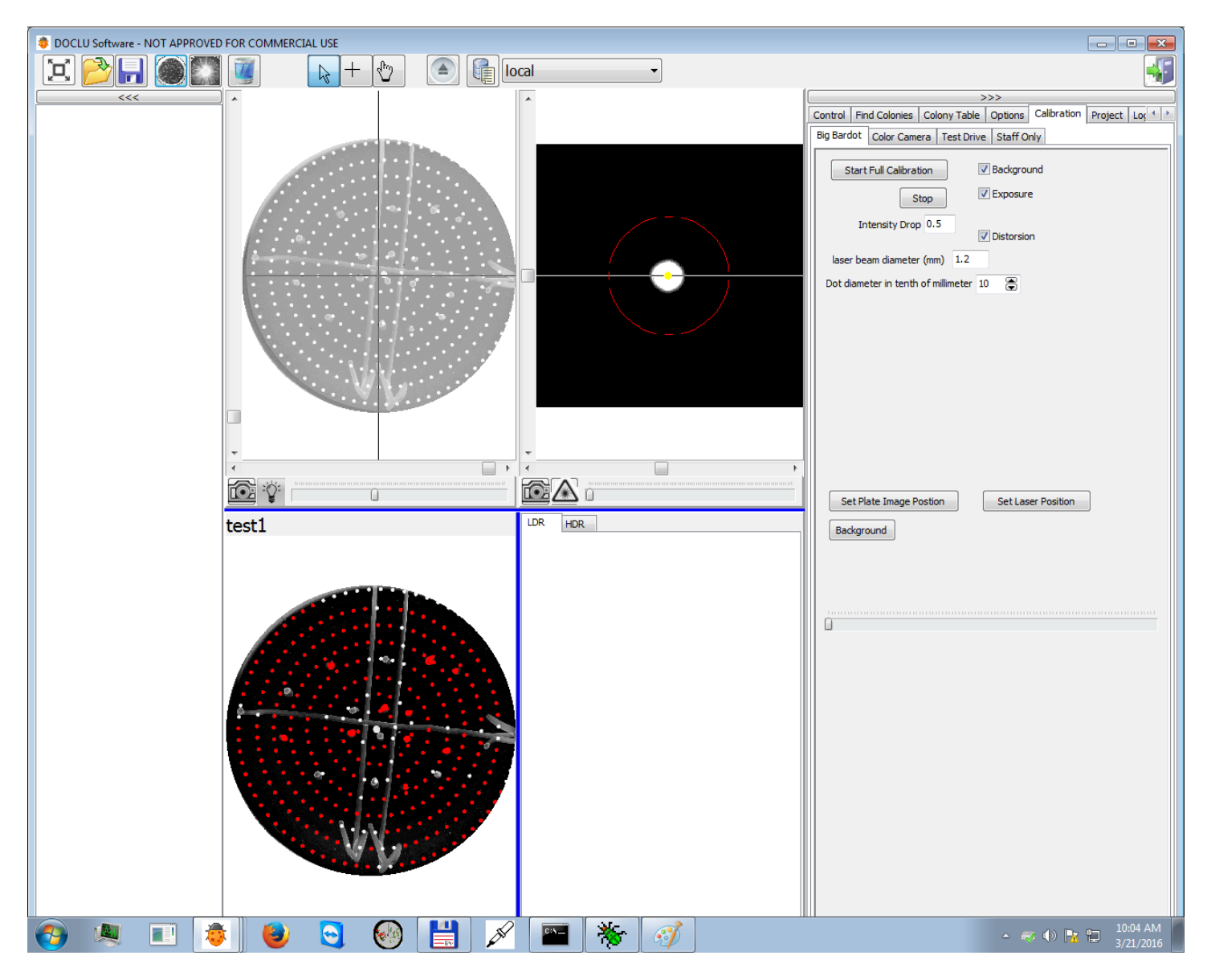

<span id="page-22-0"></span>**Figure 17. Calibration tab menu allows a full calibration of the stage of the BEAM**.

#### <span id="page-23-0"></span>*2.2 Using database options*

First step toward using the database function is to use the  $\|\cdot\|$  (save icon) to save the all measurement data. When you click this icon a new window will be shown (Figure 2-15). It is important to provide as much information as possible since each field (dish name, experiment, lab, user, etc.) will be shown in the database and can be used to sort and find your relevant experimental data. Use intelligent names with meaning and be consistent. Once names have been used, they are available as dropdown menus so that you must be consistent with naming conventions. This is critical when using a database. After you have filled in the information click one of the following:

*Save* **:** data can be saved as .PLT file (standard data format of the instrument). A PLT file is a proprietary file that includes all of the information from the plate, but it is in a readable more.

*Export* **:** you can export the individual images, plate image, and statistics as a separate files.

*Save to Database* **:** this icon will save all the data into your database

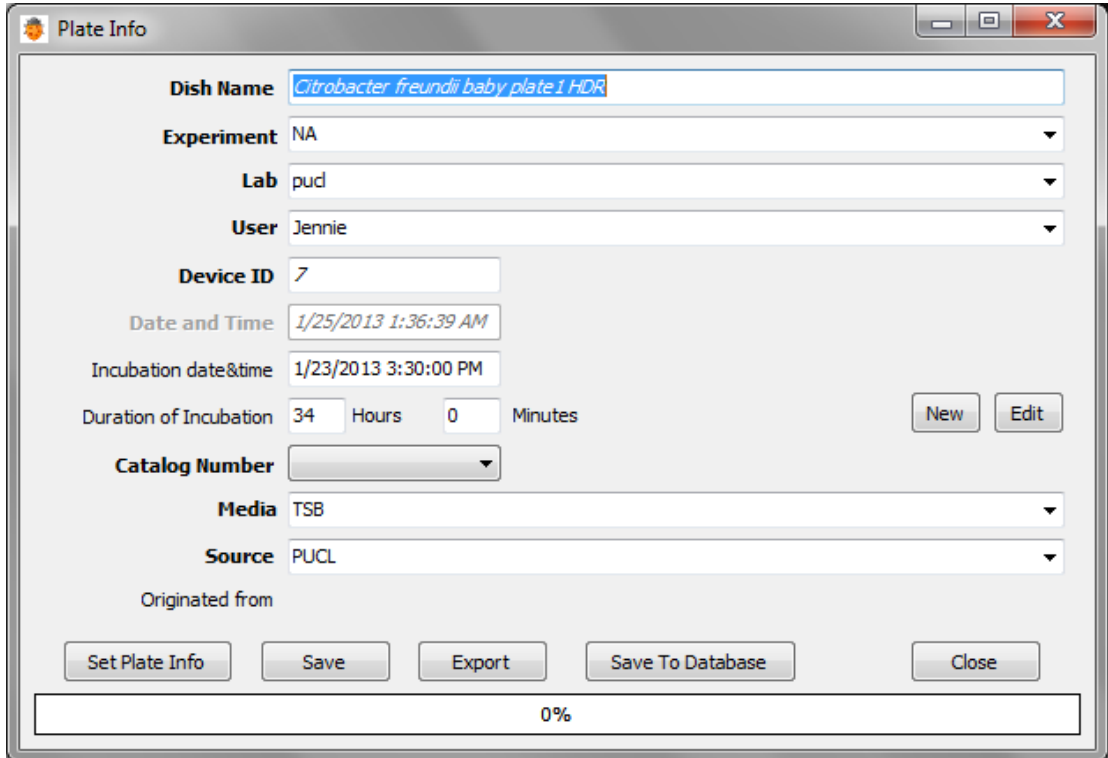

<span id="page-23-1"></span>**Figure 18. Plate information window to save all the scanned data into the database.**

Preview

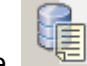

Once a series of experiments is complete, you can click the **Complete** (database) icon. Next to the icon, a dropdown menu will show two options. One is *local* database and other is *local-cleaned* database

**Local**: this database is the default database into which all the raw data are saved. This can be considered temporary storage and it is good practice to clean up bad scans, etc. and then save the "cleaned" data to the "*Local-Cleaned*" database. Once data are transferred, it is suggested that the temporary database is emptied as it can become a huge data storage problem.

**Local-cleaned**: this database is the 'cleaned' site in which you have removed all the bad images that were included in the original run.

Then the database window will be opened

Model window

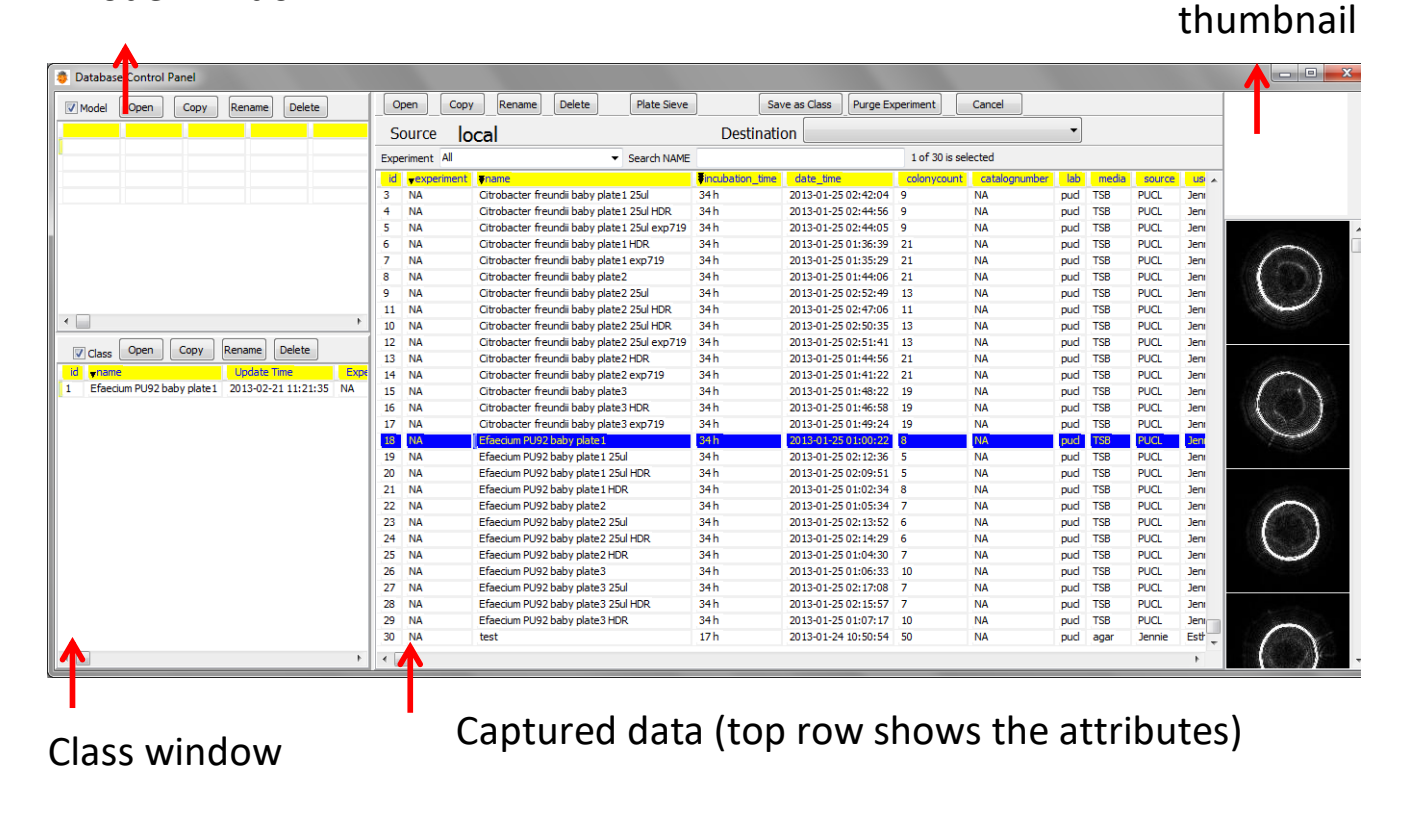

<span id="page-24-0"></span>**Figure 19. Database window. Sub-windows include model and class windows and thumbnails.**

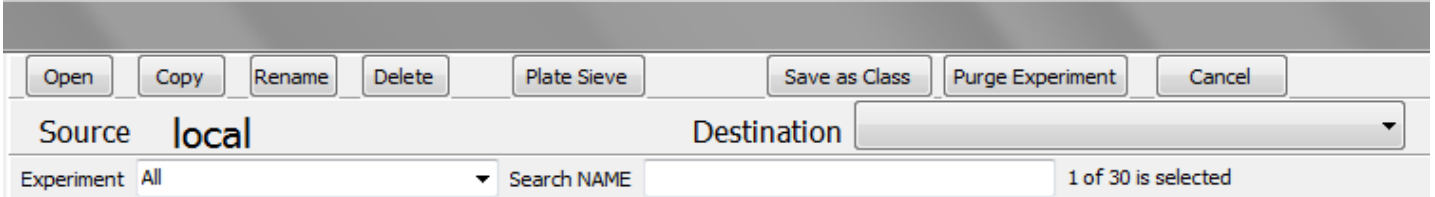

**Figure 2-17**. Menus for the database window.

Some important functions for the icons are explained.

- *Open/Copy/Rename/Delete* is the usual function to edit the database.
- Plate Sieve: this is a powerful tool to show the scatter image, colony diameter, and if you performed timeresolved experiment, you can observed the time-series of scatter patterns variations (please see Figure 2-17 and 2-18). Plate Sieve is really only used for time-based series using automated incubators.
- *Save as Class*: this menu will allow you to save the images as a class. For example, if you save a series data into *Listeria innocua* 12 hour-BHI, this class will be later re-used as a fingerprint (reference database) to compare against the unknown samples.
- *Purge Experiment*: removes the experiment that you've selected.

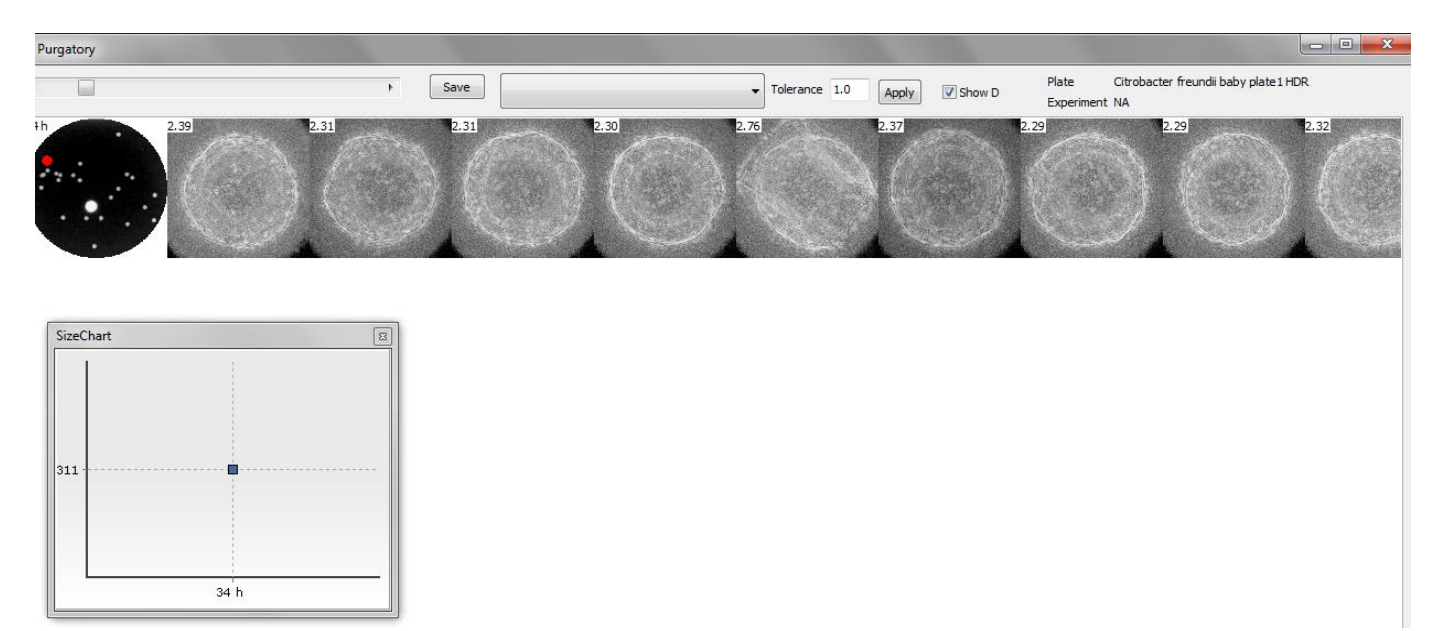

<span id="page-25-0"></span>**Figure 20.Screenshot of the Plate Sieve menu. Plate image (left) and scatter patterns (right) are shown. The Red-dot on the plate image corresponds to the particular colony from which scatter patterns are identified.**

в

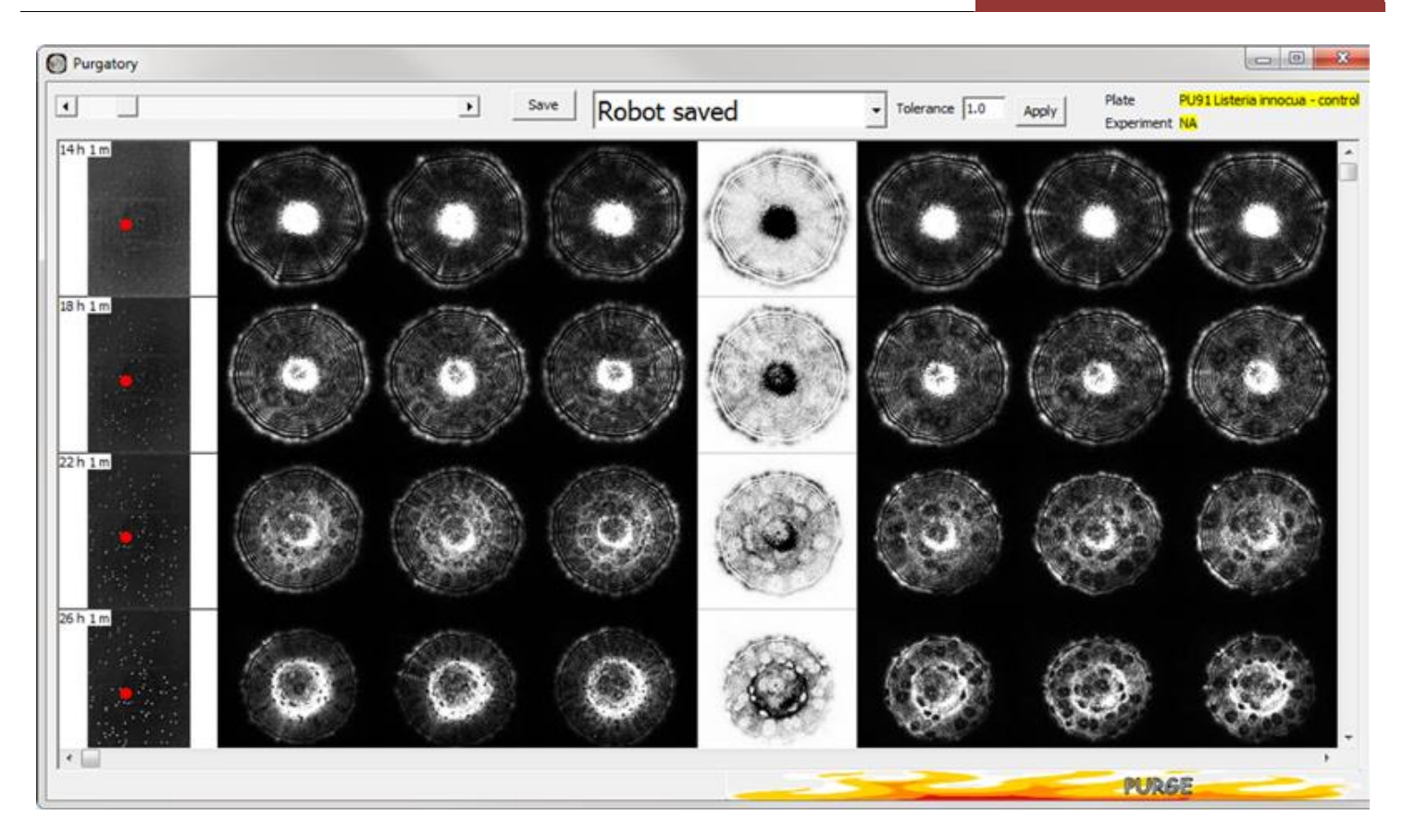

<span id="page-26-0"></span>**Figure 21. The Left column shows the time point and the red-dot corresponds to the same colony at different time points. When you perform a time-resolved experiment, Plate Sieve is a excellent feature to see how the patterns evolve versus incubation time.**

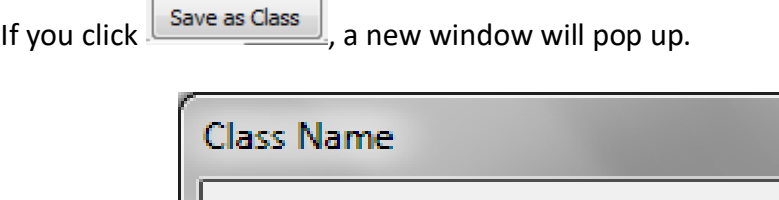

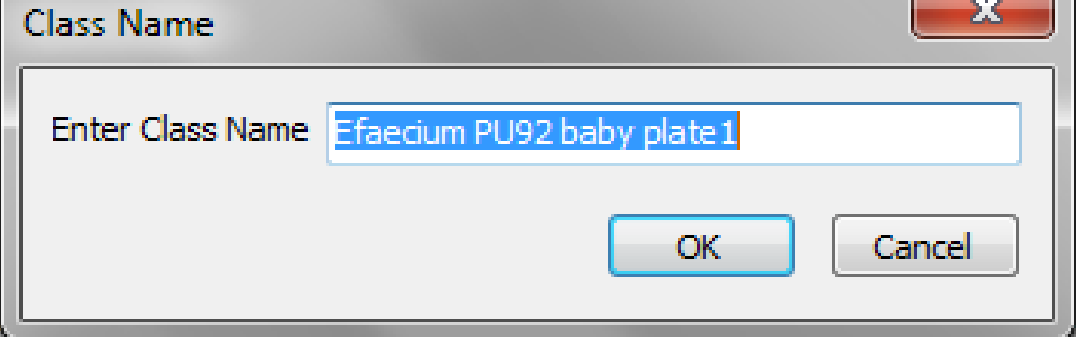

<span id="page-26-1"></span>**Figure 22. Class name window. If you input the class name, data will be saved into the database using this class name.**

#### 2. Operating the Instrument and BEAM User Manual Version 1.0

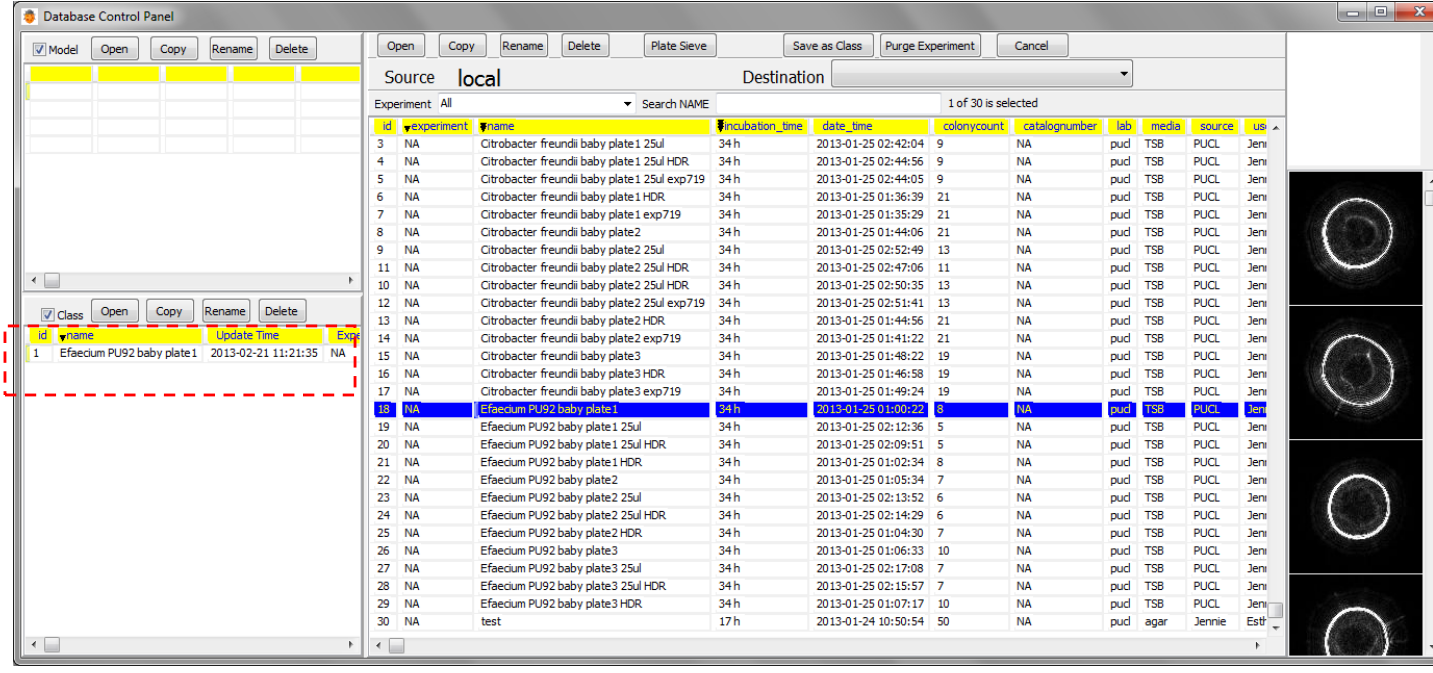

<span id="page-27-0"></span>**Figure 23. Once you save the data using the save as class icon, we can see that a new class named 'E.facium PU92' is shown on the main window.**

## <span id="page-28-0"></span>**3. Classification by** *Baclan Software*

In the computer, analysis and classification software (called *Baclan*) is pre-installed. This is concomitantly developed along with BEAM operating software such that once the data are saved using the database option; *Baclan* streamlines the analysis and classification process.

The classification steps consists of two processes. The first is building an ELS library and the second is performing the actual classification. To make the most of the *Baclan* function, all the data that are captured should be saved using the

<span id="page-28-1"></span>**Statistical information of Plate image List of Classes and each colony /classification results plates BaclAn 1.0.0.0**  $\frac{12}{4}$ **Training Mode D**local  $\left| \cdot \right|$ Save Plate | Save Class |  $\mathbf{x}$ ing Set | Test Set | 12 (100%) E.coli  $\circledast$  $\otimes$   $\times$   $\blacksquare$ **G** teria innocua<br>- listeria PU91DB nasty p1 10<br>- listeria PU91DB nasty p2 10 h<br>- listeria PU91DB nasty p3 10 h 0.00 -28.22 20.92  $1.17$ 0.93 255 255 E coli  $0.00 - 5.83$ 19.53  $1.00$ 1.02 255 255 E.coli 0.00 14.35 16.64 1.02 0.87 255 255 ecoli 38028 DB nasty 10 h E.coli  $0.00$  2.52  $4.91$ 1.02 1.05 255 255 ecoli 38028 DB nasty 2 10 l E.coli 0.00 3.38  $3.46$  $0.90$ 1.03 255 255 ecoli 38028 DB nasty 3 10 h E.coli 0.00 2.57  $-7.37 - 1.15$ 1.08 255 255 E.coli 0.00 -2.99  $2.29$  $1.01$ 0.84 255 255  $Colony$ Features | Classifiers | Histogram | PCA | F-Chart | Options | CV Matrix | Info | OpenCL | Auto Mode  $\Box$  Colorify Scatter Auto Load Model File N  $\overline{\mathbf{v}}$  Ask For Relin  $\Box$  IgnoreDB Key<br>File Version Value  $\nabla$  Show arid s  $\vert \div$ 96% C ■ 関 **Thumbnail imagesFigure 24. Initial window for Baclan.**

database options. For the first step, click the (Baclan icon) to start.

Here each function of the icons is explained.

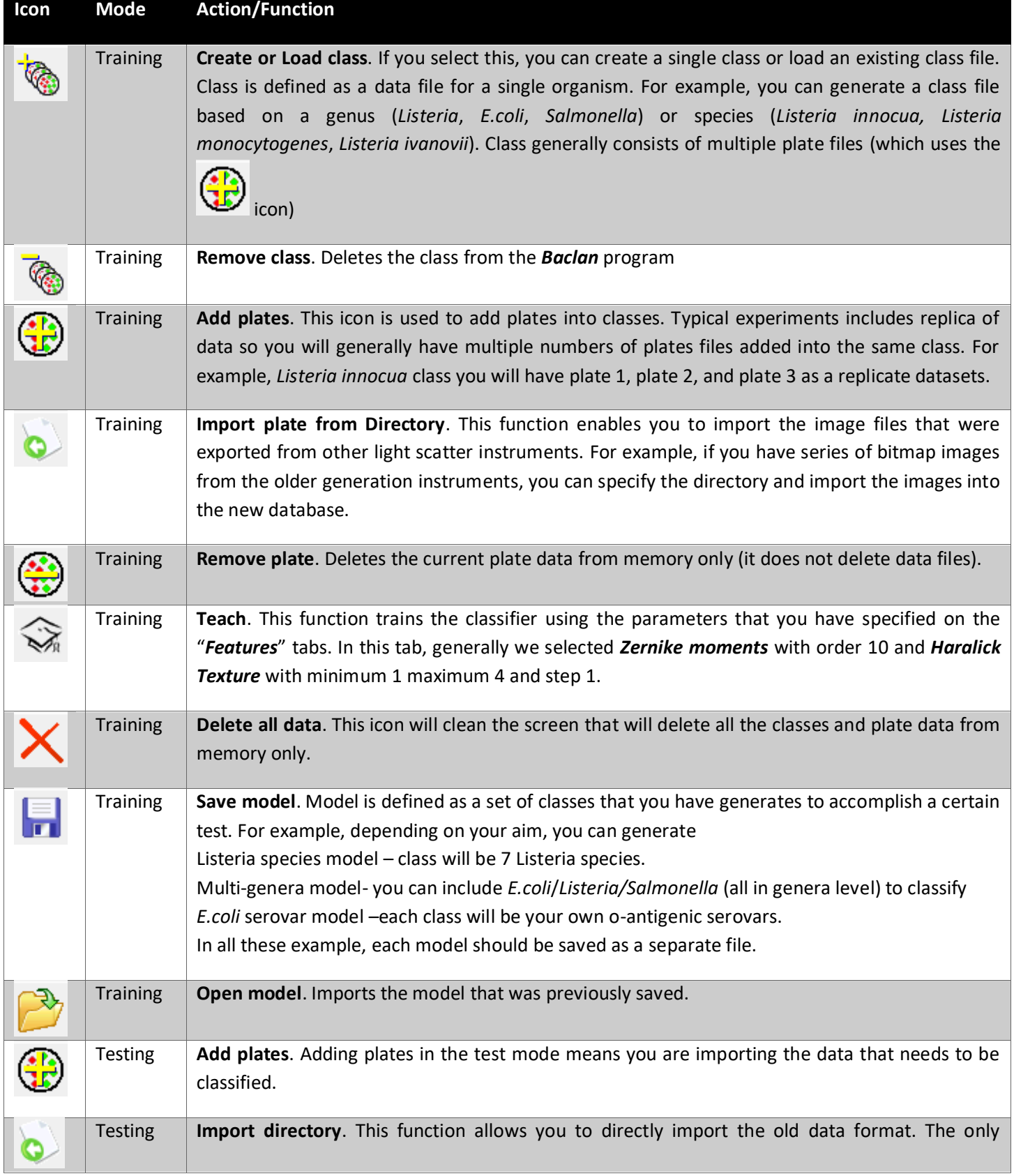

#### 2. Operating the Instrument and BEAM User Manual Version 1.0

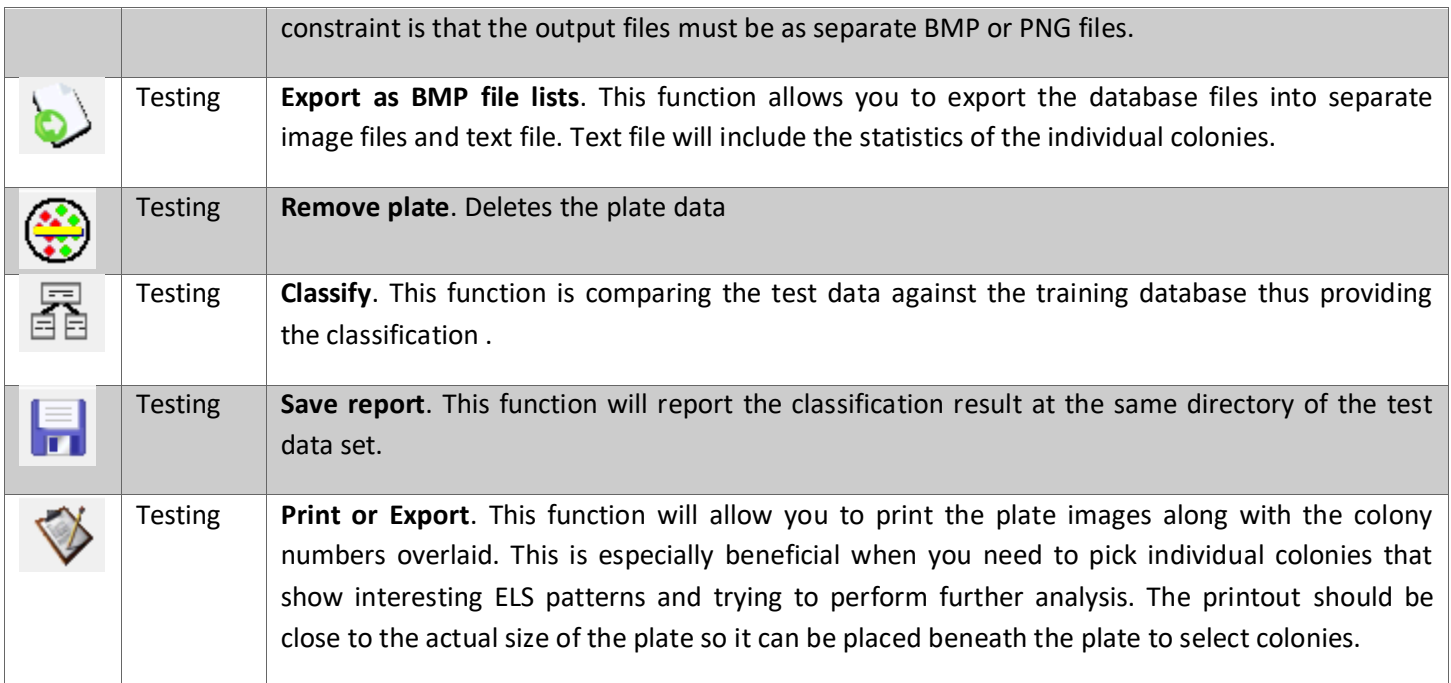

## <span id="page-31-0"></span>*3.1 Training and building the library*

The first step towards the classification of ELS patterns is to generate a fingerprint library. First click the (add class) icon to open a new window.

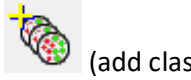

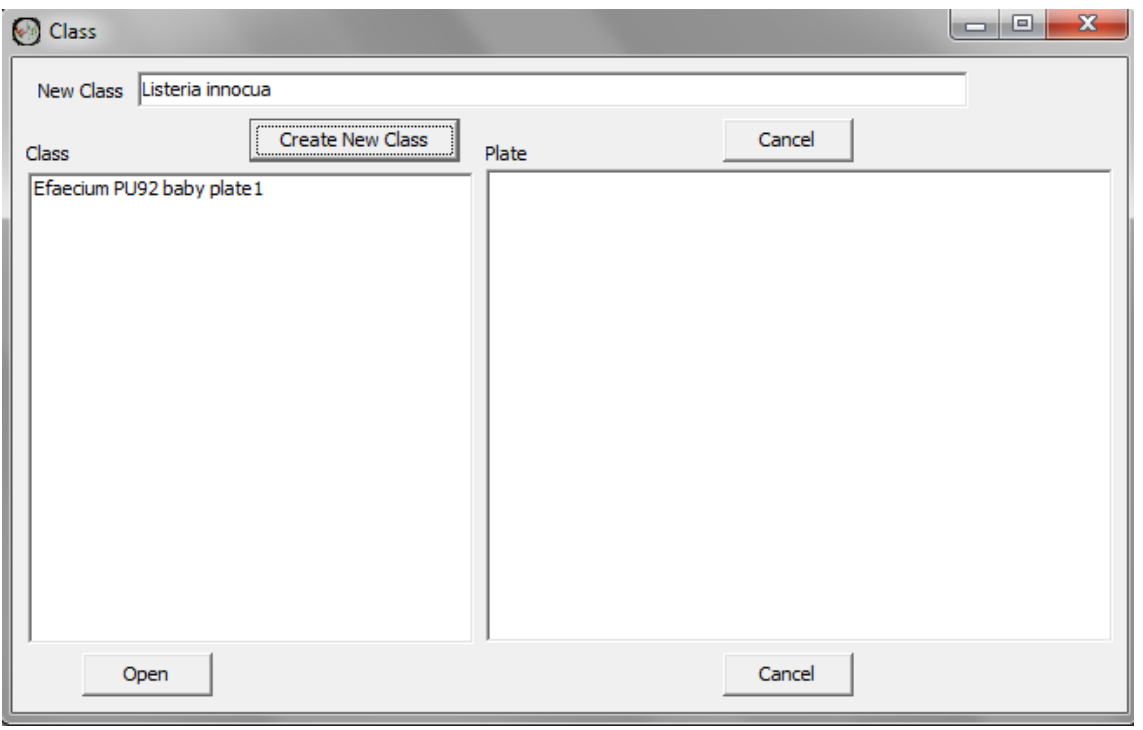

<span id="page-31-1"></span>**Figure 25. Class window. You can type the new class name and click "create new class" or click the existing class and open it.**

After you create or open the class, you will observe a new class has been added into the main window. You can see "*Listeria innocua*" class has been generated.

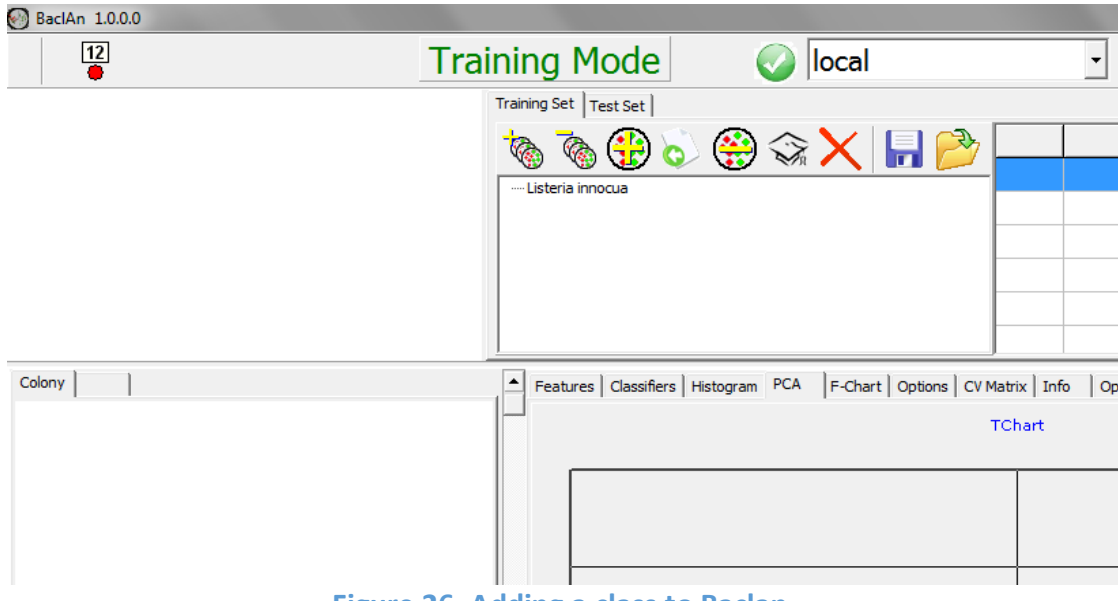

**Figure 26. Adding a class to Baclan.**

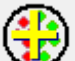

<span id="page-32-0"></span>Now you can add different sets of plates to build a *Listeria innocua* library (for example). To do this, please click (add plates) icon. This will pop up a database control panel which displays all the experiments that you've conducted and saved using the "*Save to database*" option (please refer to Figure 2-14 and 2-15).

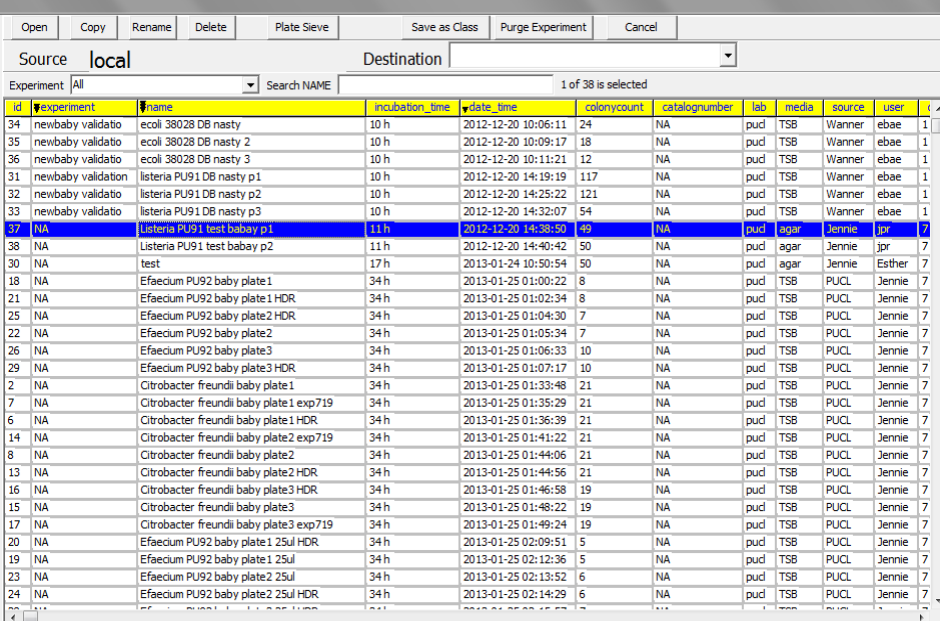

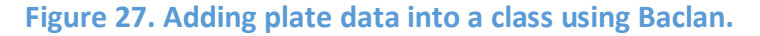

<span id="page-32-1"></span>You can click the data set and click "open" on the top left corner.

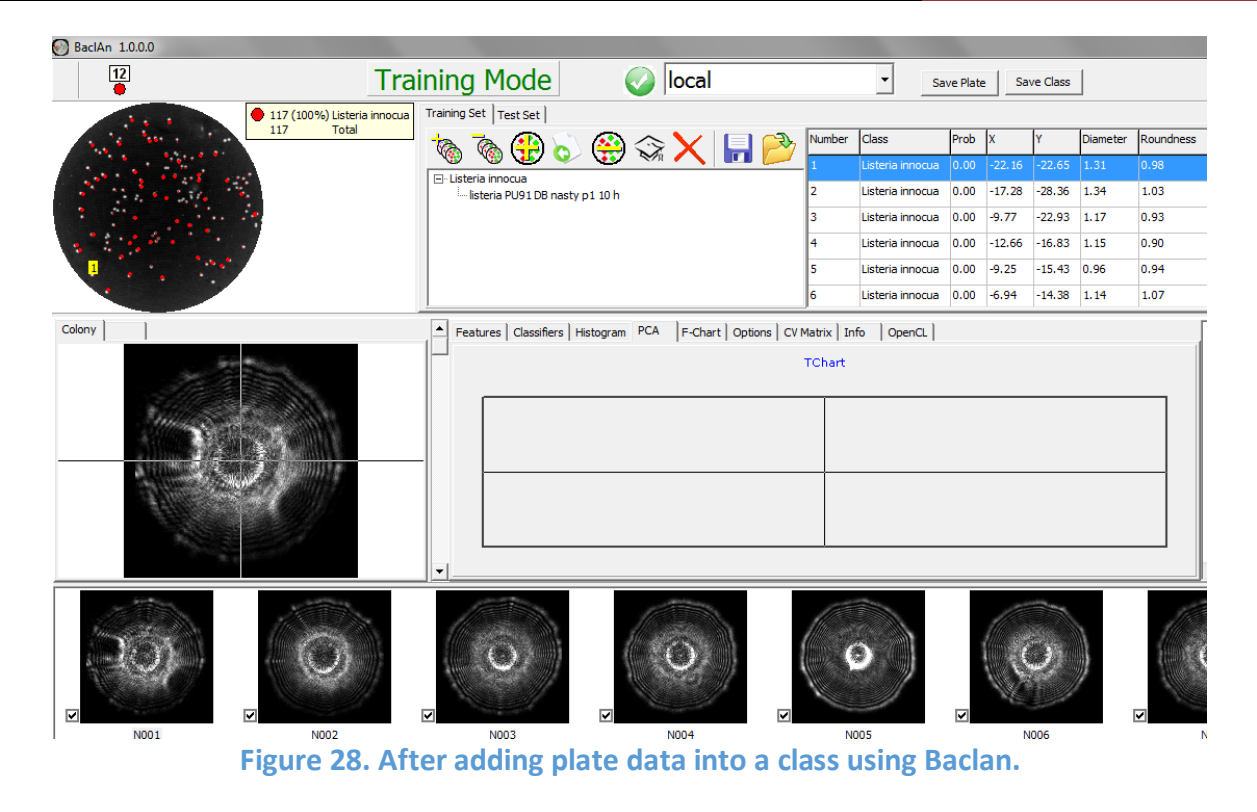

<span id="page-33-0"></span>Figure 3-5 shows the class (*Listeria innocua*) and plate (Listeria PU91 DB nasty p1 10h). You can continue to add more plate data and/or add different class to build the entire library.

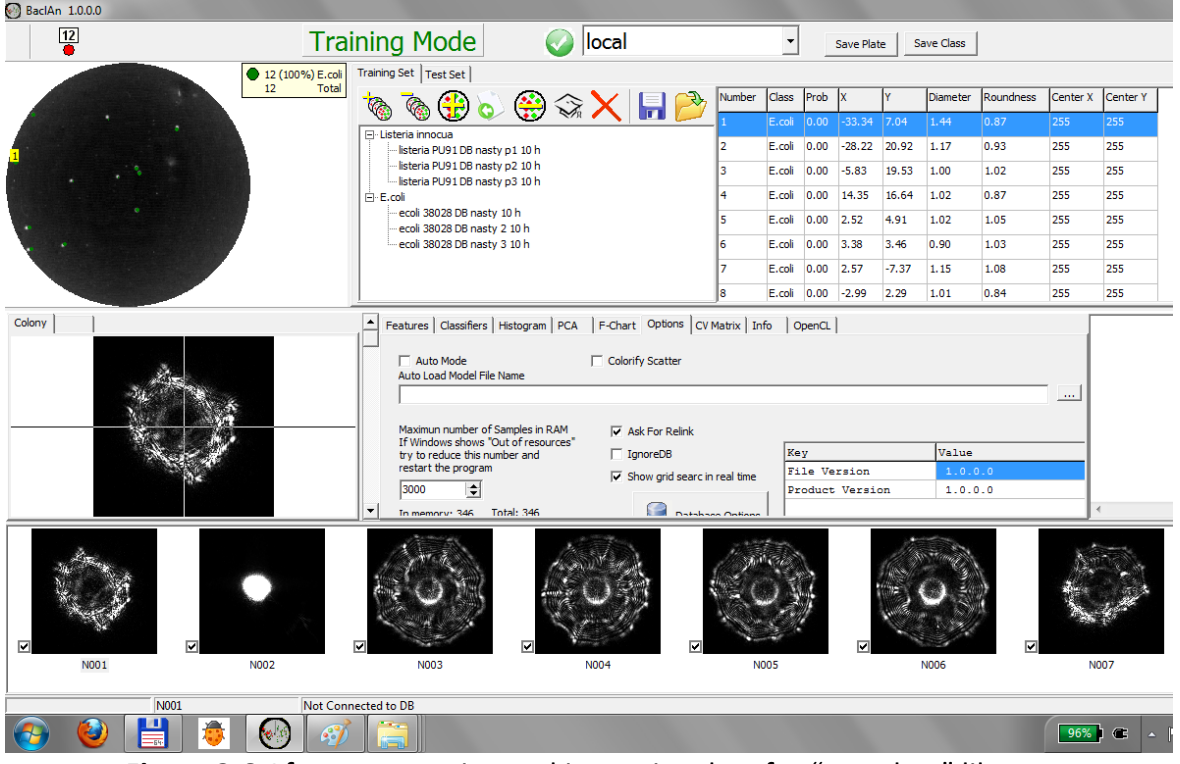

**Figure 3-6**.After constructing and importing data for "two class" library.

#### 2. Operating the Instrument and BEAM User Manual Version 1.0

<span id="page-34-0"></span>**Figure 29. shows the result after adding two classes (E.coli and Listeria) and each class contains three different experimental data sets (plate scan data).**

Please click (teach) icon. After this action, **Baclan** will train the fingerprint library to figure out the optimum classifier based on the given parameters (Zernike and Haralick). When the training is completed, the grid search results will be shown which defines the optimal parameters. If you click the *CV Matrix* tab, it will provide the cross-validation results that can be used as a test result for the performance of your constructed library.

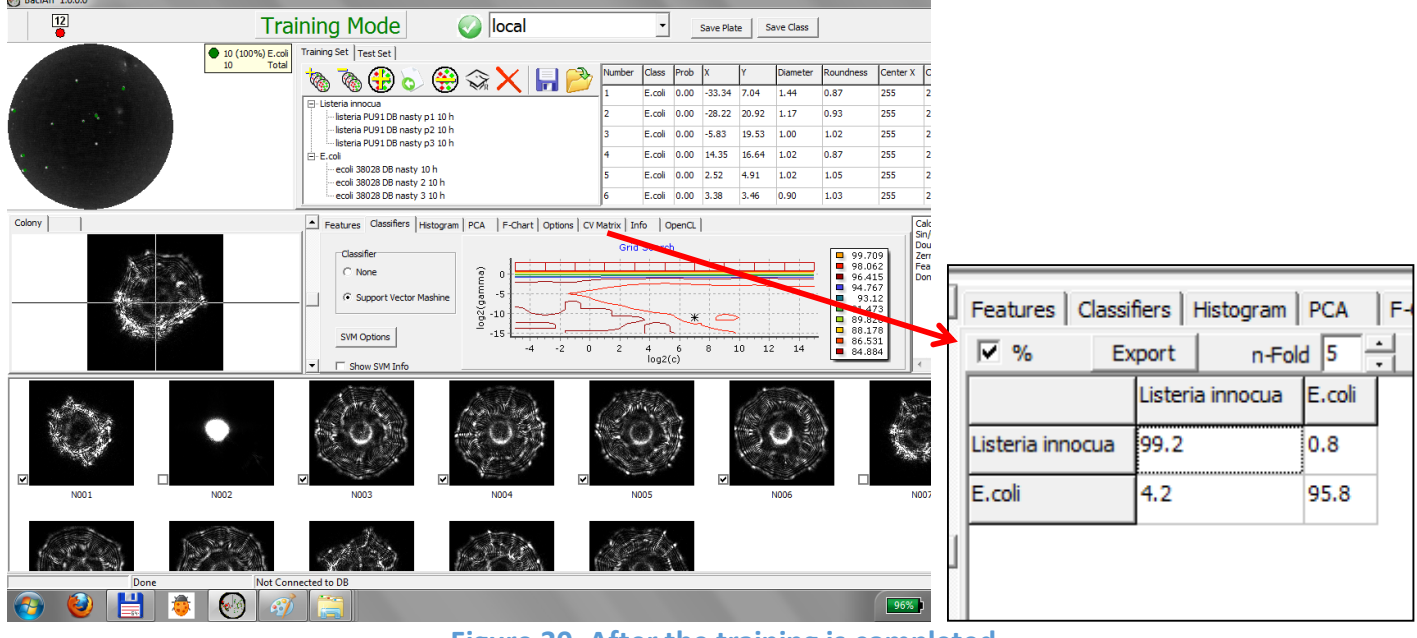

**Figure 30. After the training is completed.**

<span id="page-34-1"></span>After the training is completed, please save the result by clicking the (save model) icon. This action will ensure that all the training data are stored so that you do not have to re-train the library for this model.

#### <span id="page-35-0"></span>*3.2 Classification*

After the training is completed, now you are ready to perform the classification. If you click the *Test Set* tab, the program will switch to test mode. If you are starting a new instance, you will need to open a training set model from the saved model.

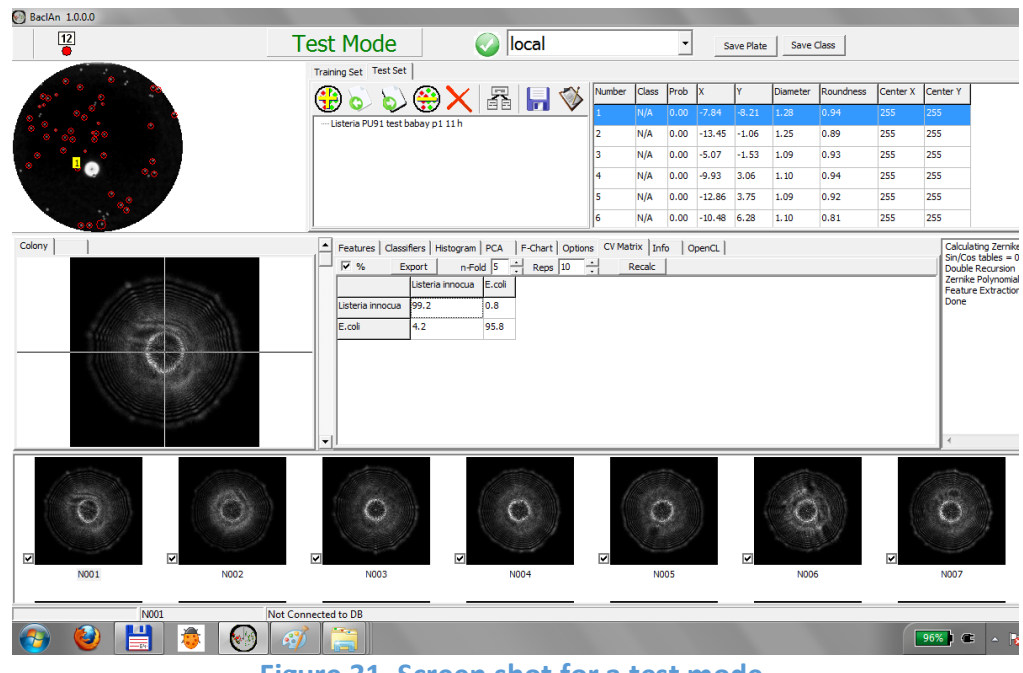

**Figure 31. Screen shot for a test mode.**

<span id="page-35-1"></span>Now click (add plates) icon. In test mode, adding plate means you are importing the data that you need to classify. This icon will open the database control panel again and you need to select the correct dataset that you want to classify.

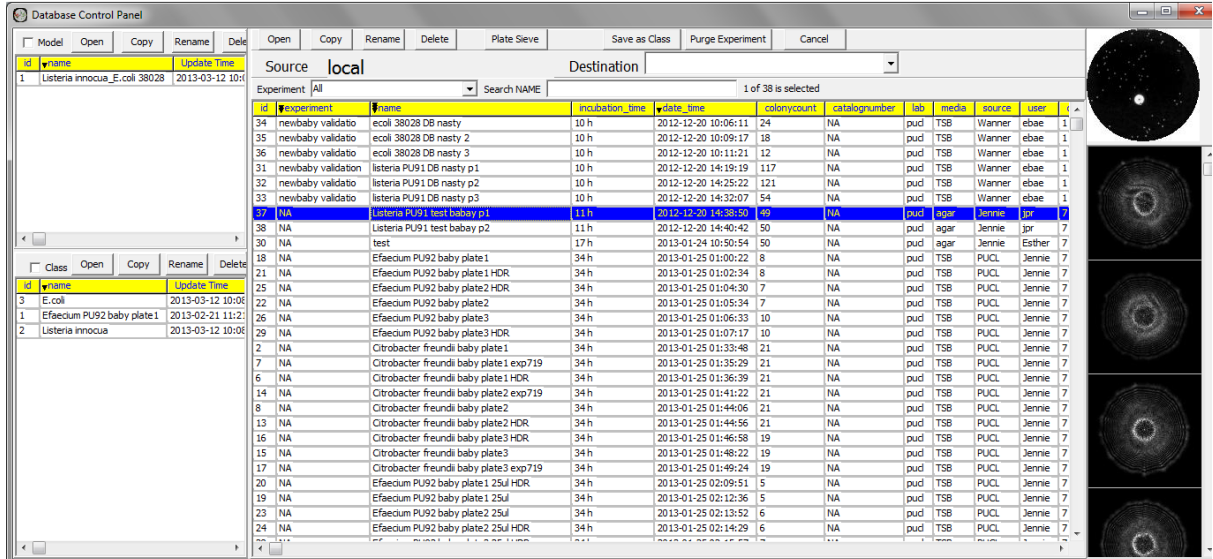

<span id="page-35-2"></span>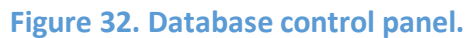

(classify) and the classifier will compare the test data against the After you open the data, please click<br>training data.

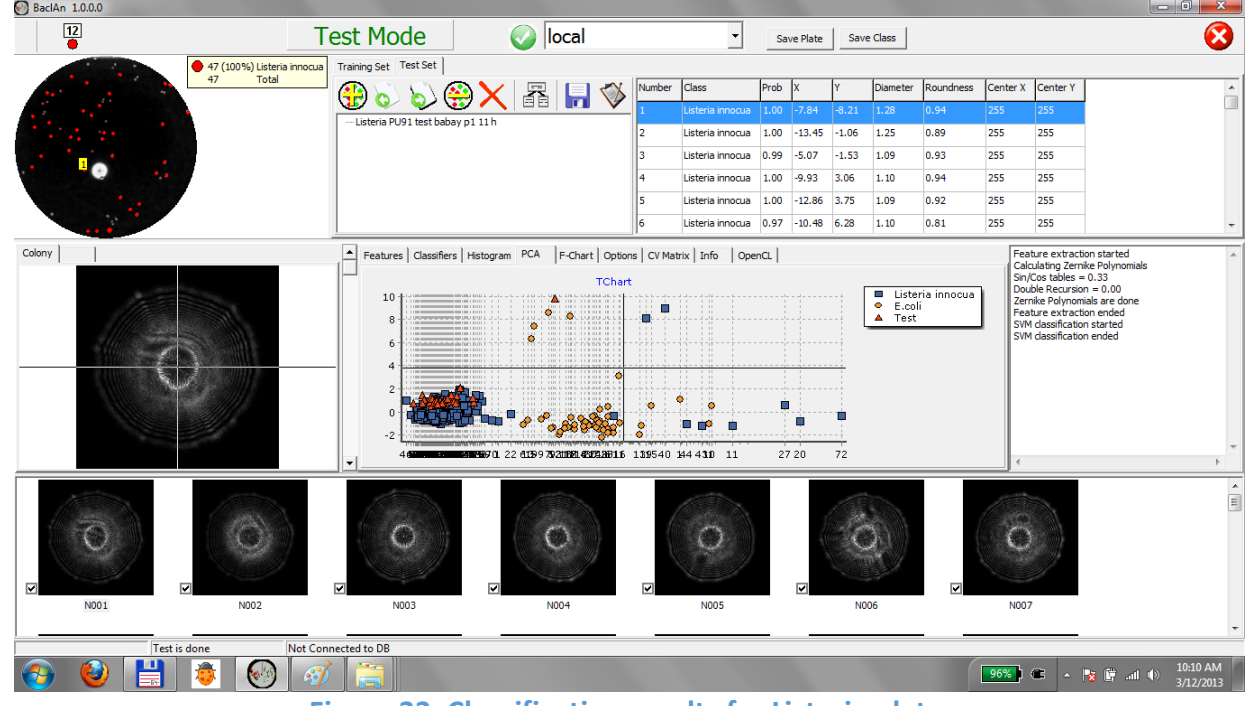

**Figure 33. Classification results for Listeria plate.**

<span id="page-36-0"></span>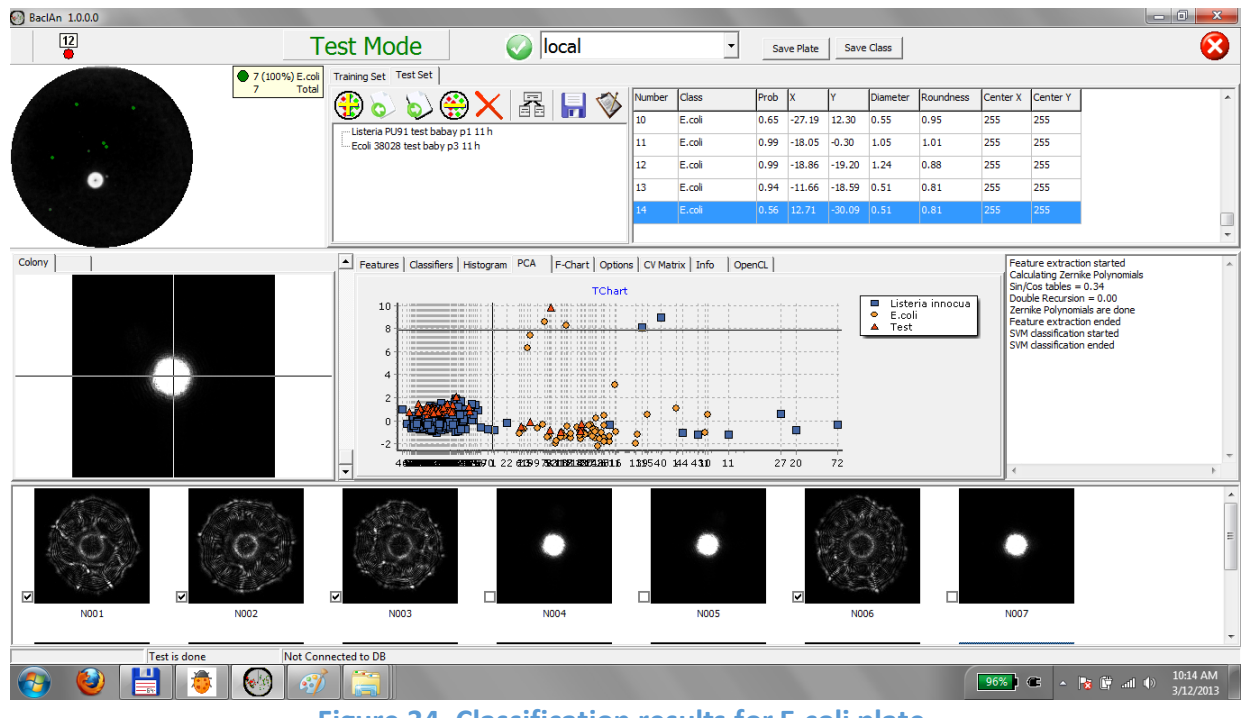

<span id="page-36-1"></span>**Figure 34. Classification results for E.coli plate.**

#### **Quick start procedure**

In this section, we will present a quick start procedure to operate the instrument. If you need detailed explanation and information on each menu and options, please refer to the previous section, standard operating procedure.

#### *Quick start procedure*

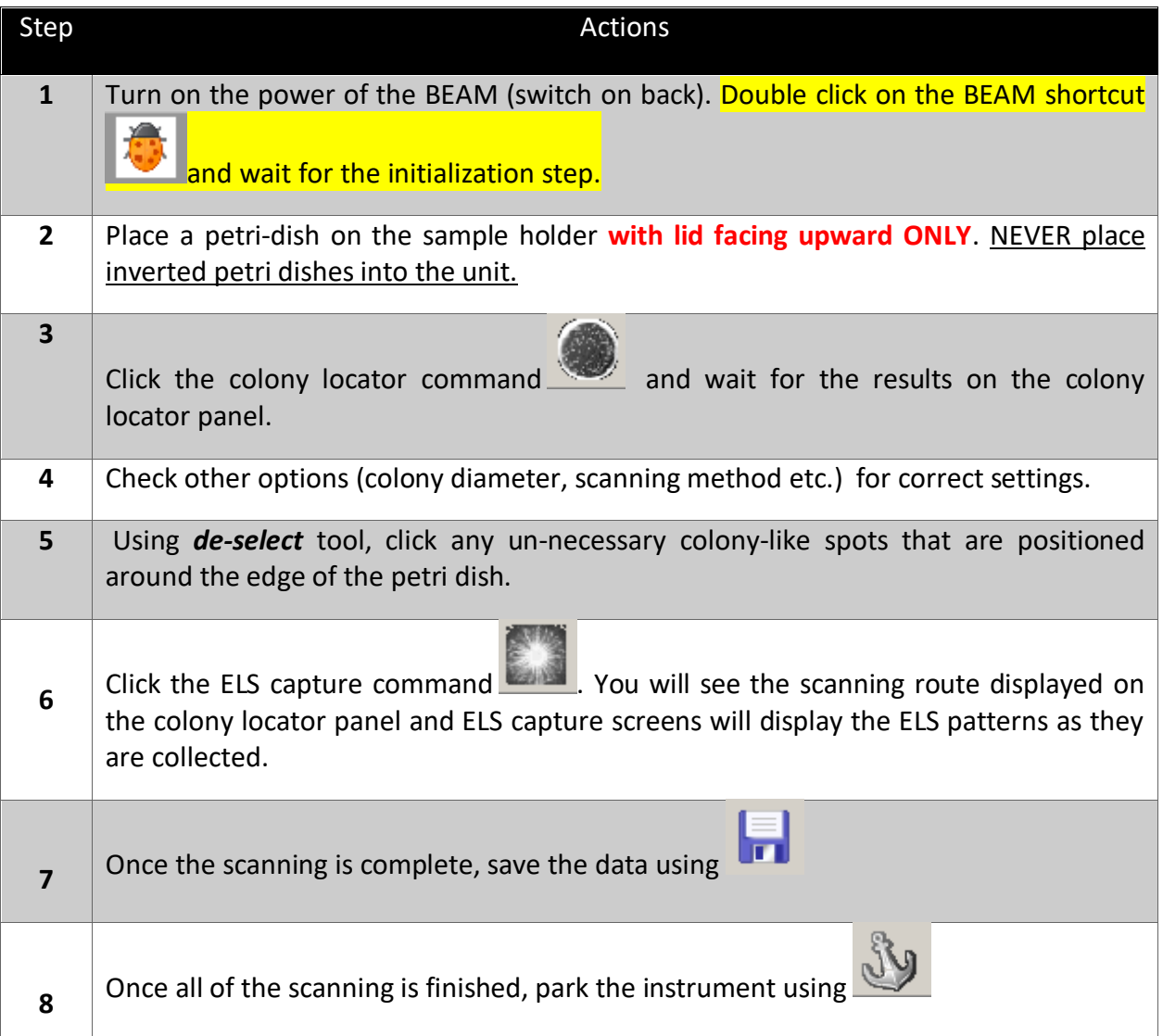

## <span id="page-38-0"></span>*4.* **Operation of the remote monitors**

Remote monitors are a stand-alone tablet-style computer that has an IP65 rated which is good against any accidental water/liquid spill that can happened during the normal sample preparation inside the hood of the microbiology laboratory settings.

<span id="page-38-1"></span>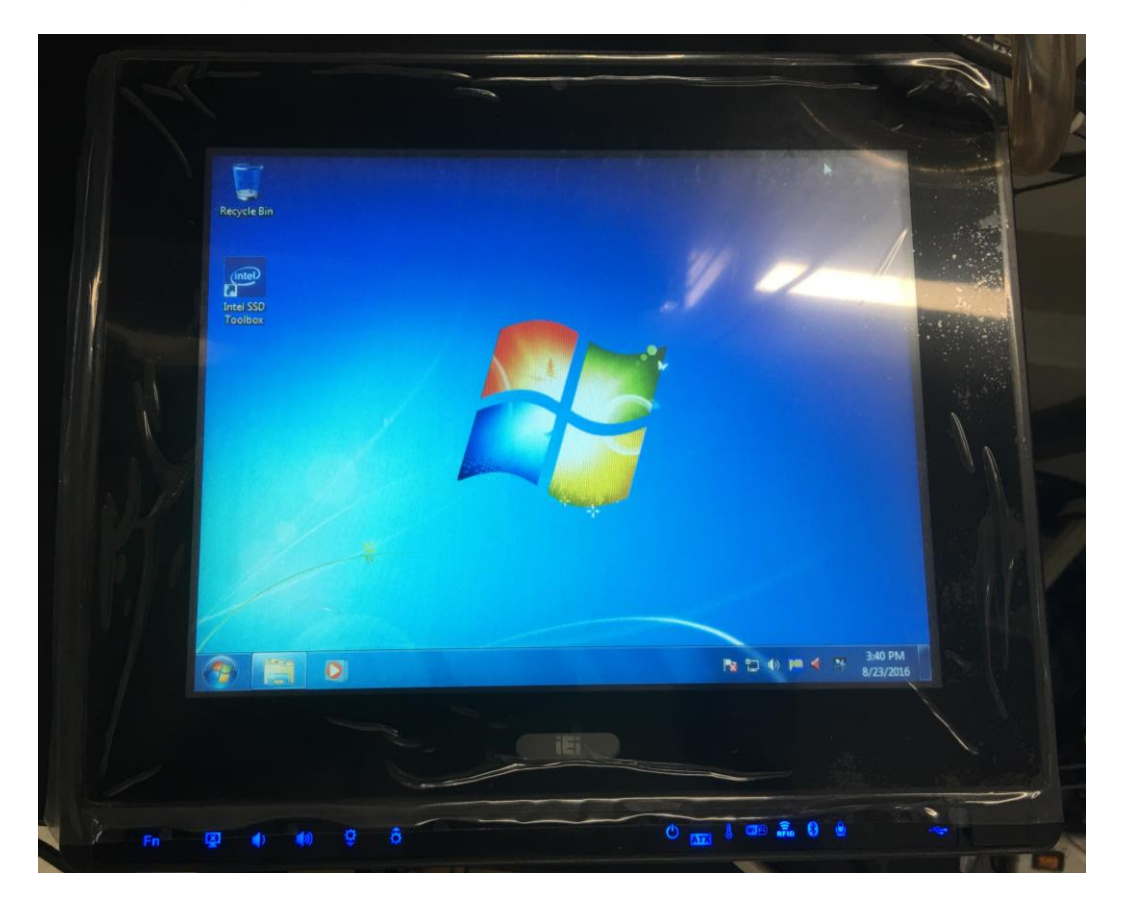

**Figure 35. Picture of the remote monitor.**

The main function of the remote monitor allows user to pick a particular colonies for further biochemical/DNA analysis without hassle. Once the plate is scanned and their scatter patterns are saved in the database, you can take the plate into the hood and place them on top of the remote monitor screen.

#### **Microbiology hood**

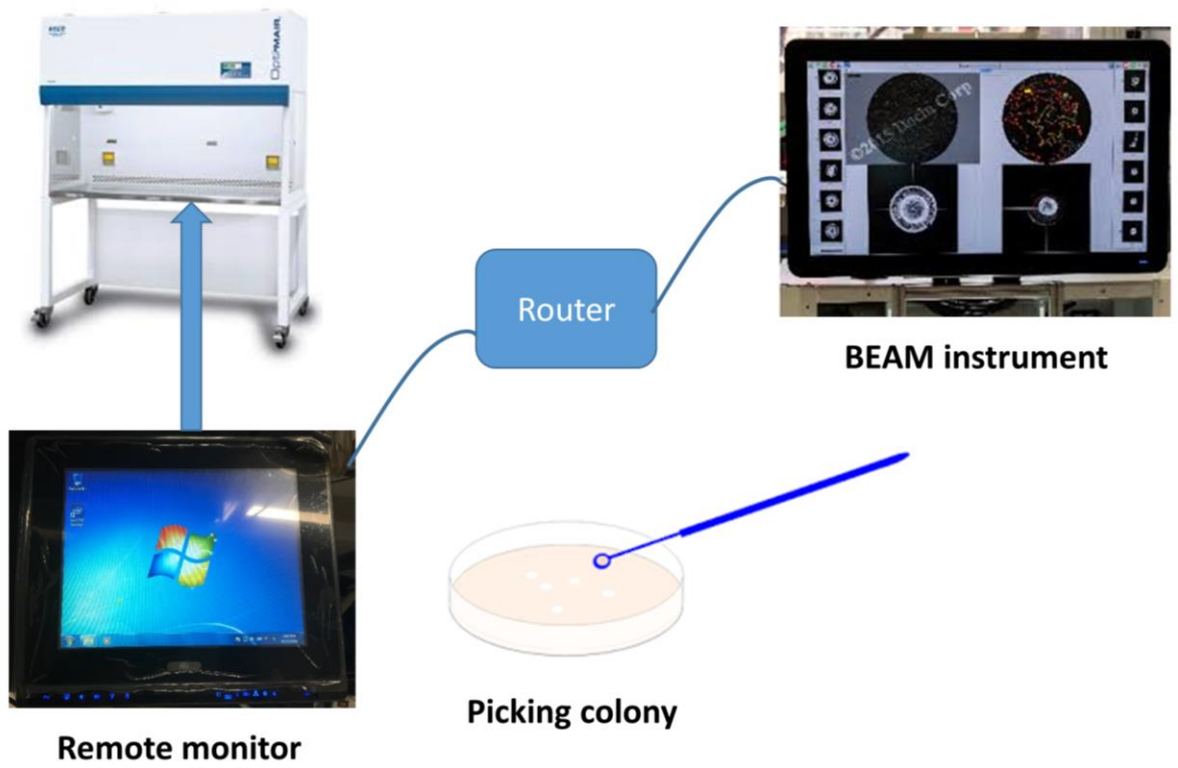

<span id="page-39-0"></span>**Figure 36. Concept of the remote monitor for BEAM.**

Black square is highlighting the N001 colony which is selected

<span id="page-40-0"></span>Users can plate the round plate directly on top of the screen and pick the right colony

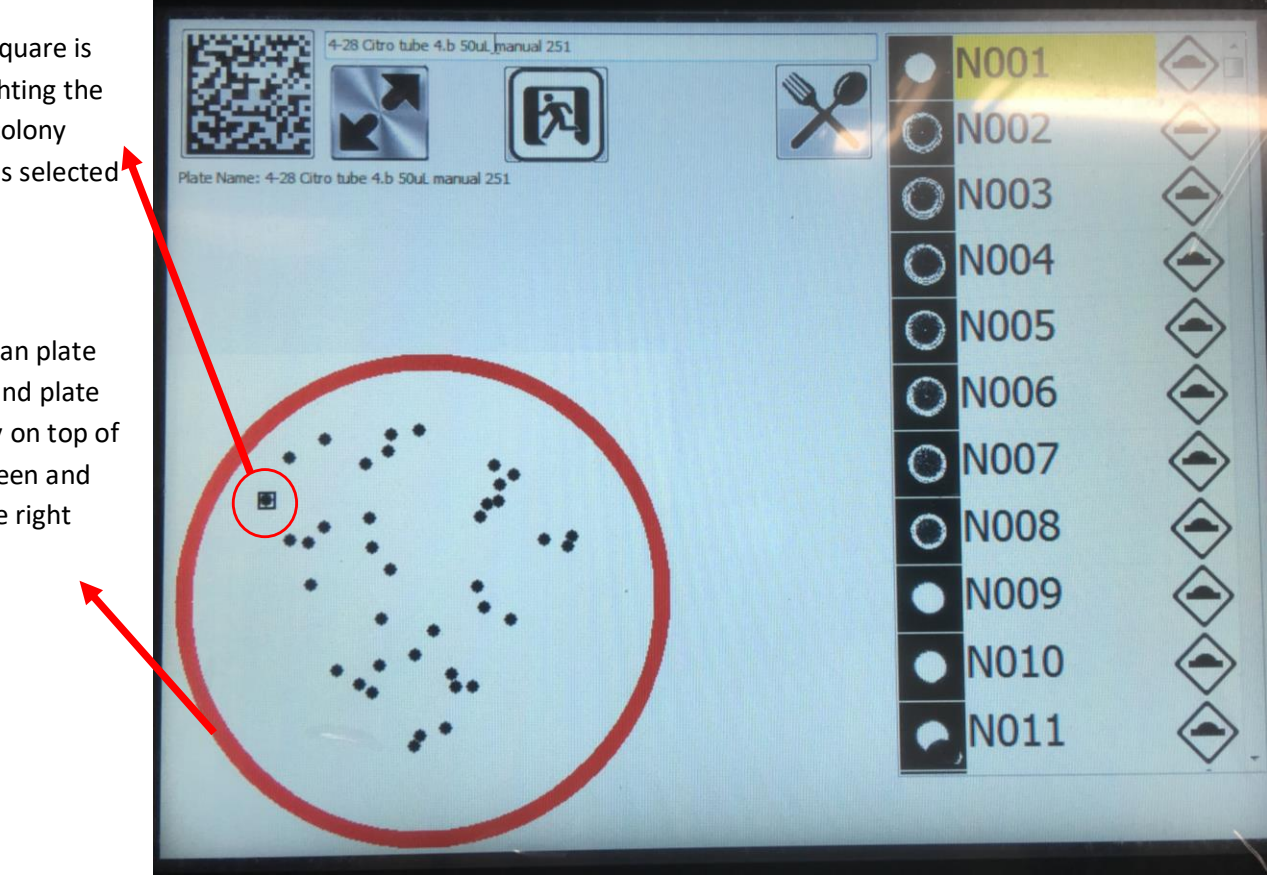

**Figure 37. Screenshots that shows the imported plate data which includes colony location and scatter patterns.**

Once the colonies are picked, user can click the diamond-shaped button to mark them off.

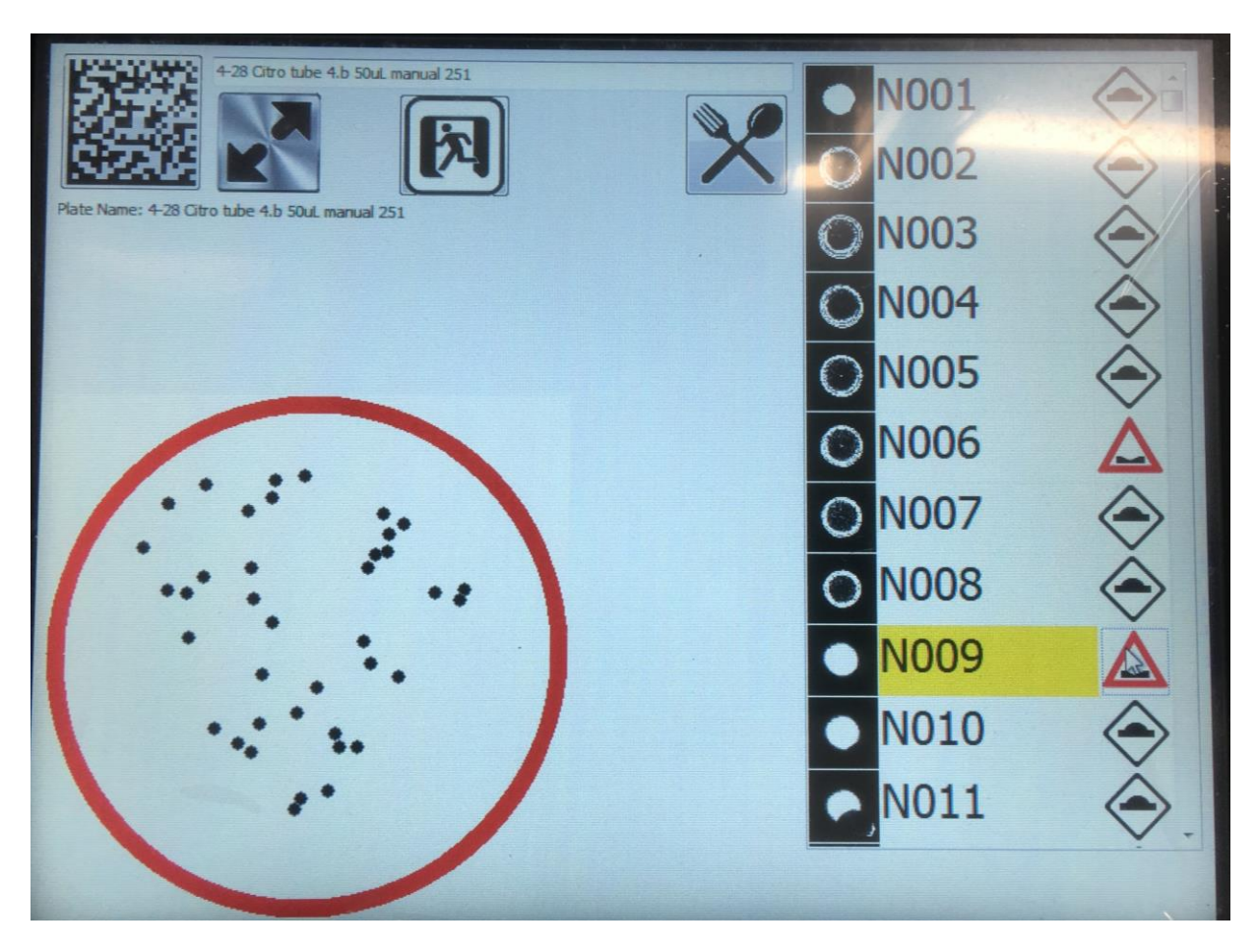

<span id="page-41-0"></span>**Figure 38. After scooping up the colony, users can mark the diamond -shaped button to mark them.**

*Notice: Users operate this instrument at their own risk. No warranty is offered or implied as to the accuracy of any of the algorithms. This instrument is a prototype and represents technology under development. By operating the software and hardware, the user accepts this agreement. This page intentionally left blank.*

*This is the last page of the document.*